## **TD I-Series Brukerhåndbok** TD I–13 TD I–16

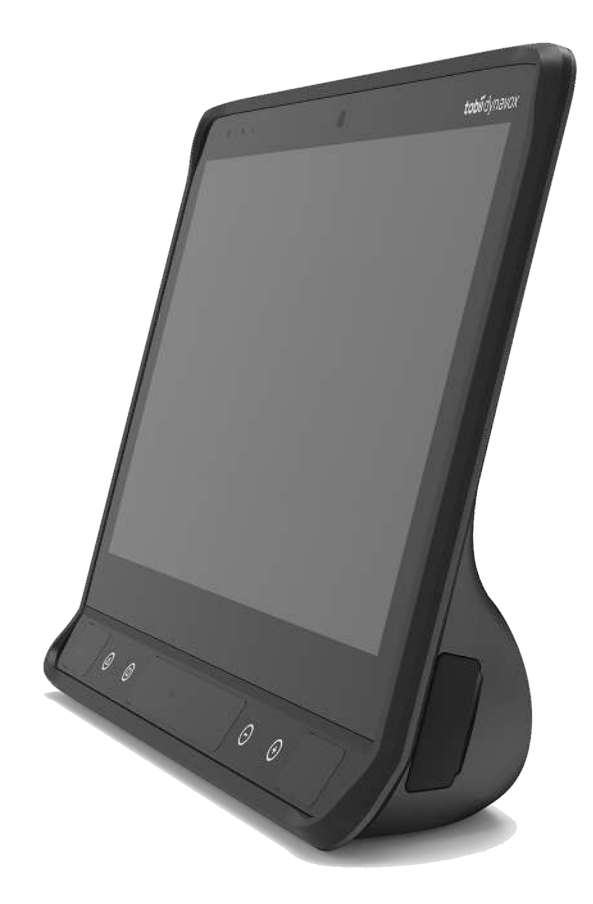

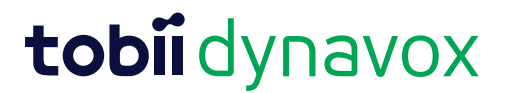

#### Brukerhåndbok TD I-Series

Versjon 1.0 2023-04-03 Med enerett. Opphavsrett © Tobii Dynavox AB (publ)

Ingen deler av dette dokumentet kan reproduseres, lagres i en database eller deles i noen form eller på noen måte (elektronisk, ved fotokopiering, innspilling eller annet) uten skriftlig tillatelse fra utgiveren.

Den angitte opphavsretten inkluderer ethvert format og alle deler av det opphavsrettslig beskyttede materialet, og informasjon som måtte være tillatt under nåværende gjeldende lov eller heretter vedtatt, inkludert, men ikke begrenset til, materiale som er basert på programvare som vises på skjermen, som skjermbilder, menyer, etc.

Informasjonen i dette dokumentet tilhører Tobii Dynavox. Det er forbudt å gjengi deler av eller hele innholdet uten skriftlig forhåndstillatelse fra Tobii Dynavox.

Produkter som refereres til i dette dokumentet kan være varemerker og/eller registrerte varemerker. Utgiver og forfatter har ikke krav på disse varemerkene.

Alle forholdsregler er tatt ved utarbeidelse av dette dokumentet, og utgiver og forfatter tar ikke ansvar for feil eller mangler, eller for skader som oppstår som resultat av bruk av informasjon i dette dokumentet, eller av bruk av programmer som eventuelt følger med. Utgiver og forfatter skal på ingen måte holdes ansvarlig for profittap eller andre kommersielle skader som oppstår eller påstås å oppstå direkte eller indirekte på grunn av dette dokumentet.

Innholdet kan endres uten varsel.

Se nettstedet til Tobii Dynavox.

[www.TobiiDynavox.com](https://www.tobiidynavox.com) for oppdaterte versjoner av dette dokumentet.

#### **Kontaktinformasjon:**

Tobii Dynavox AB Karlsrovägen 2D 182 53 Danderyd Sverige +46 8 663 69 90 Tobii Dynavox LLC 2100 Wharton Street, Suite 400 Pittsburgh, PA 15203 USA +1-800-344-1778 Tobii Dynavox Ltd. Sheffield Technology Parks Cooper Buildings Arundel Street Sheffield S1 2NS United Kingdom +46 8 663 69 90 Tobii Dynavox (Suzhou) Co. Ltd Unit 11/12, Floor 3, Building B, No.5 Xinghan Street, SIP, Suzhou 215021 Kina +86 512 69362880

De følgende produktene er beskyttet av de amerikanske patentene 7,572,008, 6,659,611, 8,185,845 og 9,996,159:

- TD I–13 Enhetsidentifikator: 7340074601998
- TD I–16 Enhetsidentifikator: 7340074602001

Du finner hvilken type TD I-Series-enhet du har på etiketten på baksiden.

## Innholdsfortegnelse

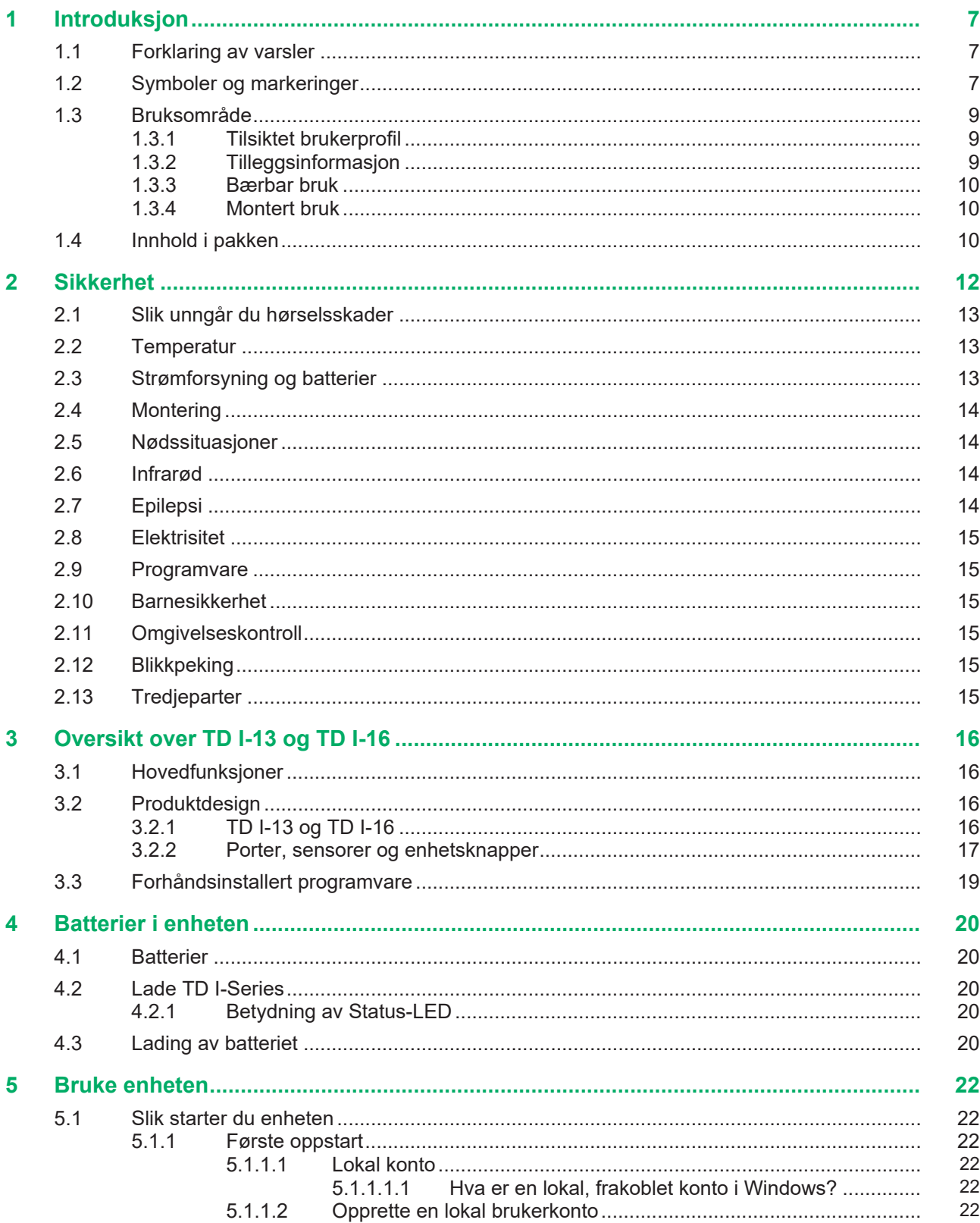

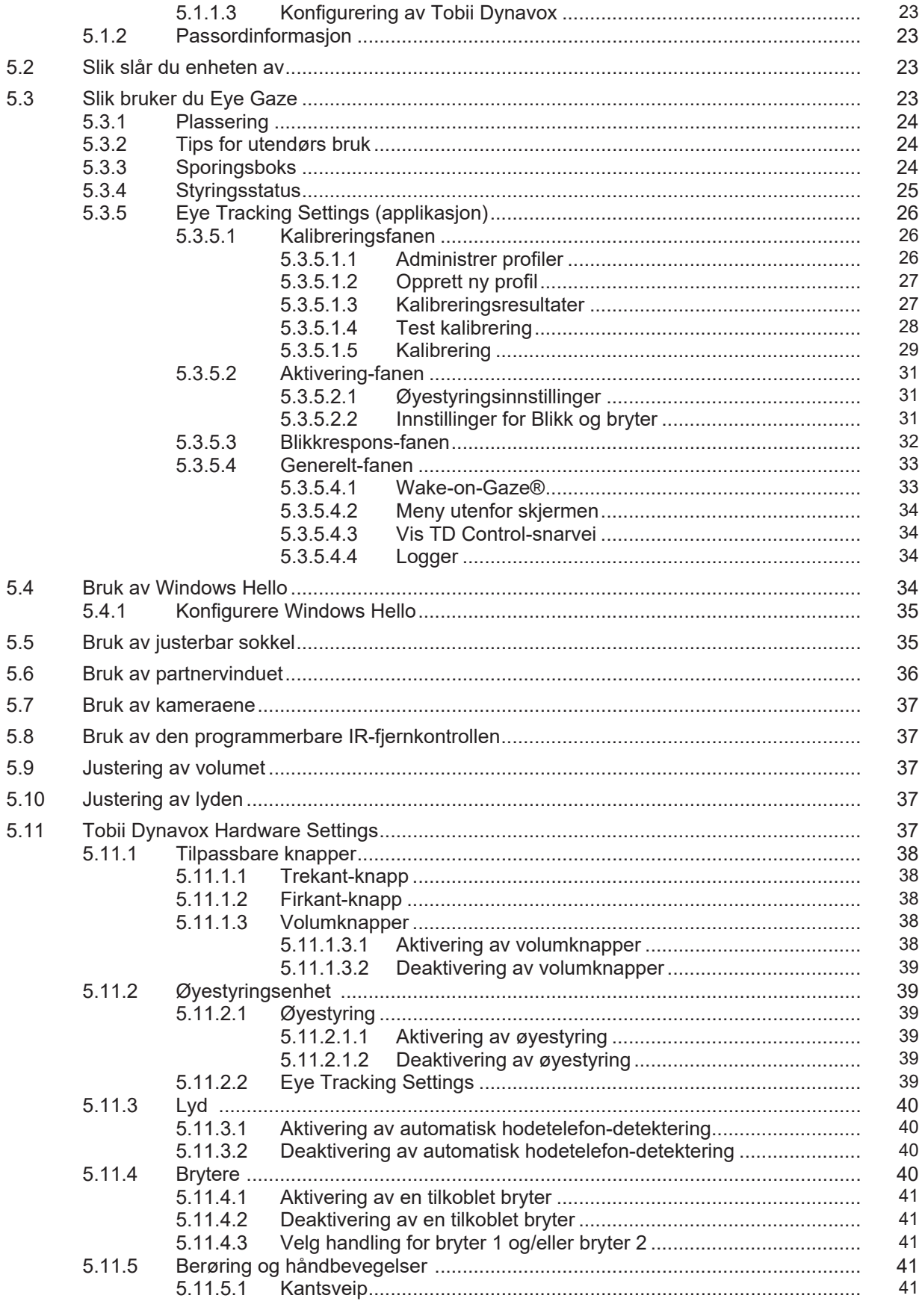

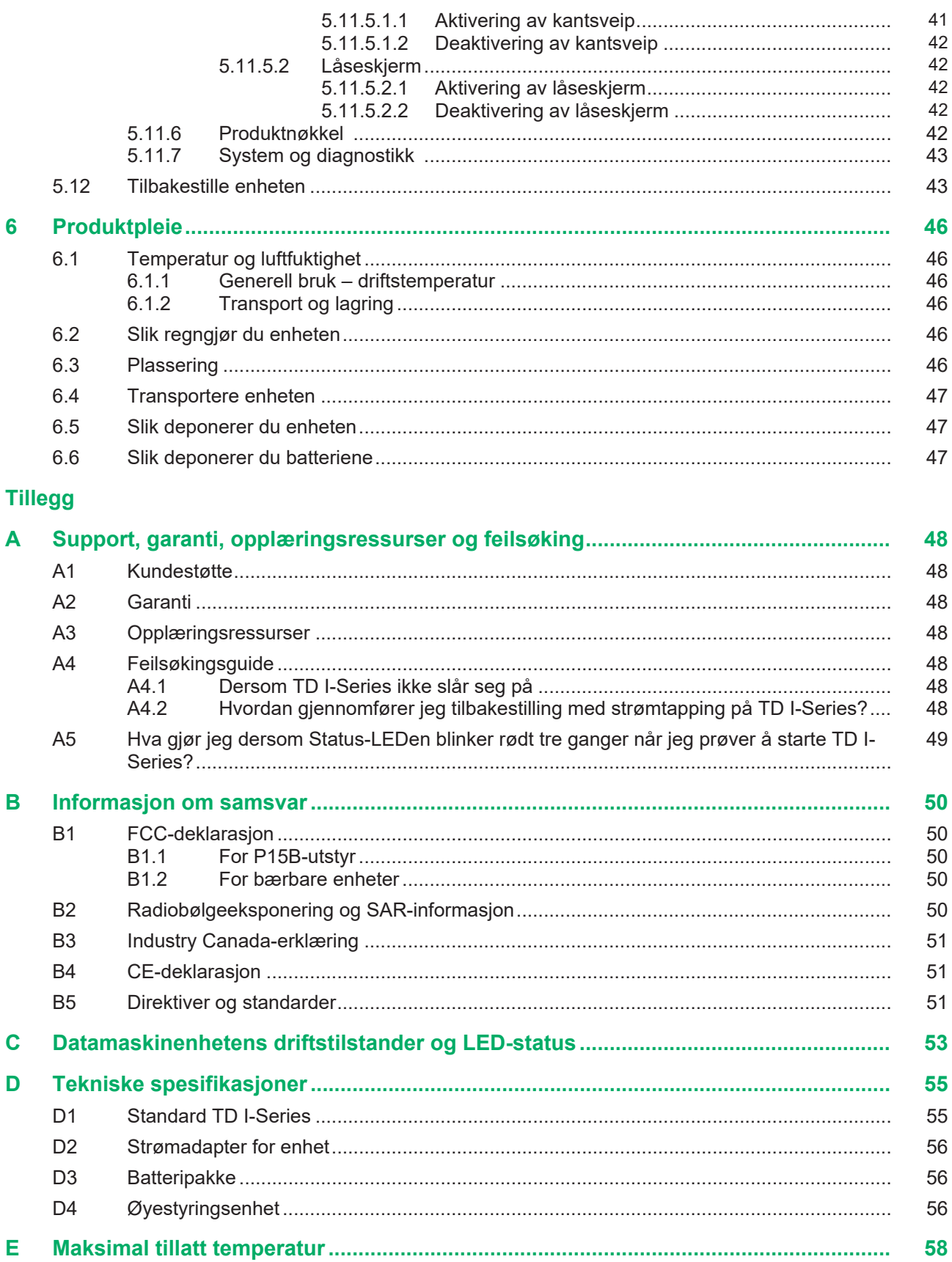

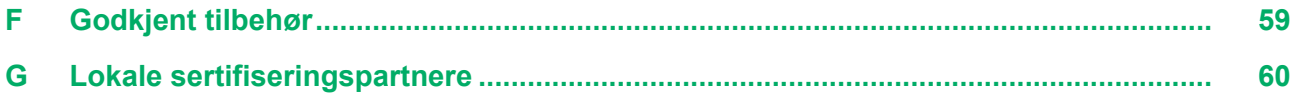

# <span id="page-6-0"></span>**1 Introduksjon**

Takk for at du kjøpte en TD I-Series-enhet!

Ta deg tid til å lese brukerveiledningen nøye for å sikre optimal ytelse av dette produktet.

TD I-Series-enheten er tilgjengelig i to ulike størrelser: TD I–13 med 13,3" skjerm og TD I–16 med 15,6" skjerm. TD I-Series er en Eye Gaze-enhet, men den kan bestilles uten Eye Gaze-funksjonen.

Brukerveiledningen omfatter:

- TD I-Series-enheten, modell TD I–13 og TD I–16.
- <span id="page-6-1"></span>● Eye Gaze-funksjonene

## **1.1 Forklaring av varsler**

I denne manualen bruker vi følgende seks (6) varselsnivåer:

Ă

Info-symbolet brukes for å informere brukeren om noe viktig eller noe som trenger ekstra oppmerksomhet.

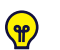

Tips-symbolet brukes for å informere brukeren om noe de kanskje ikke har tenkt på.

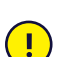

Oppmerksomhet-symbolet brukes for å informere om noe som kan forårsake skade eller feilfunksjon på utstyret.

Advarsel-symbolet brukes for å informere om noe som kan være til skade for brukeren dersom advarselen ignoreres.

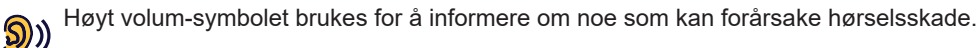

Høy temperatur-symbolet brukes for å informere om overflatetemperaturforhold som kan forårsake skade eller  $\frac{1}{2}$ ubehag.

## <span id="page-6-2"></span>**1.2 Symboler og markeringer**

I denne delen finner du informasjon om symbolene som blir brukt for TD I-Series, tilbehøret og emballasjen.

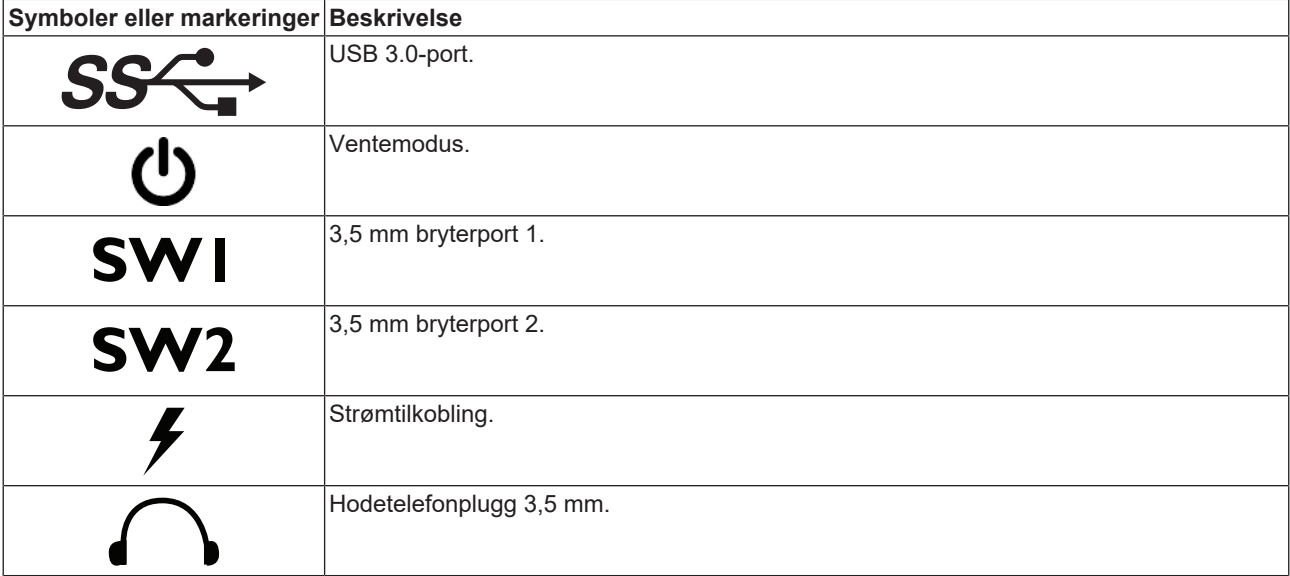

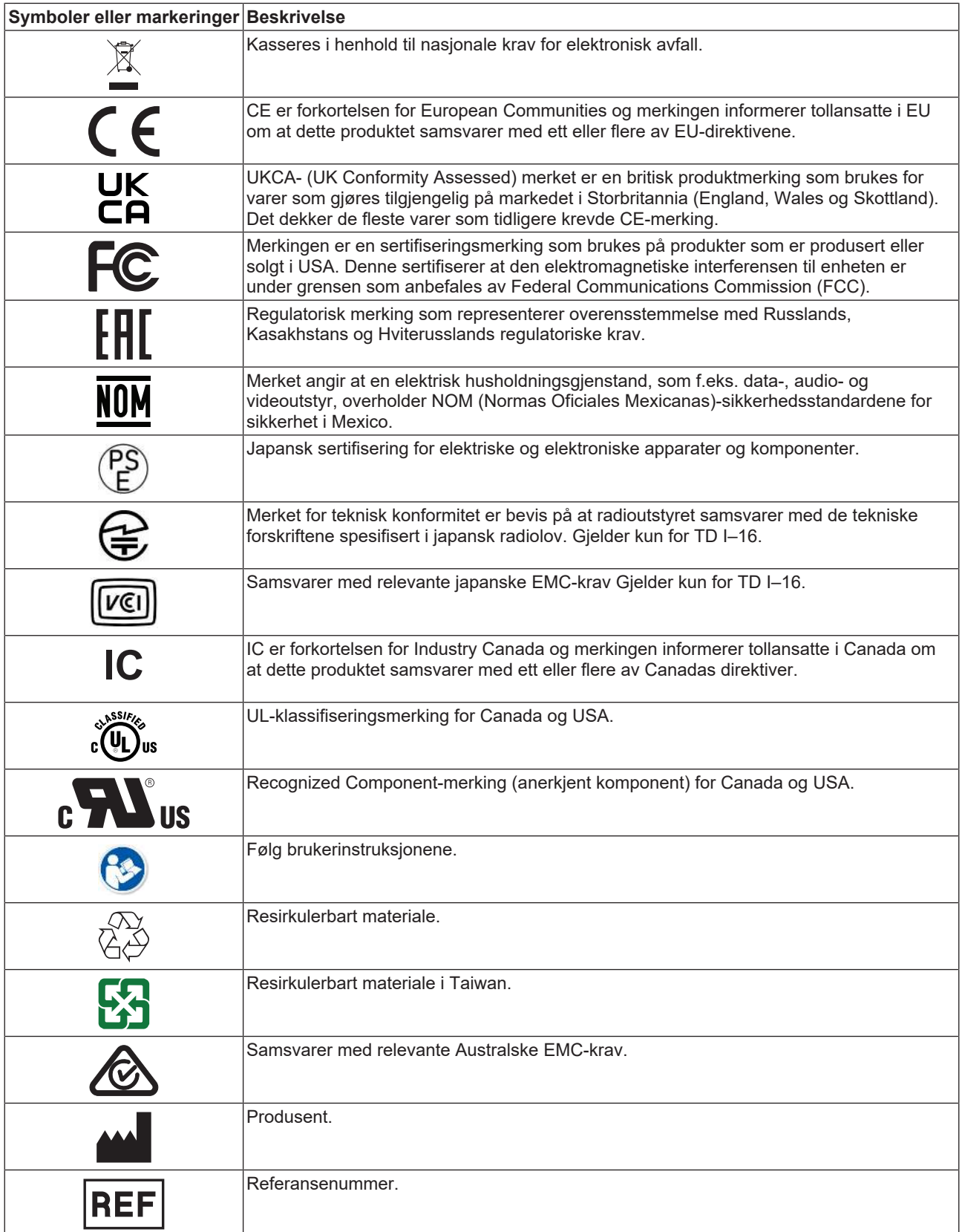

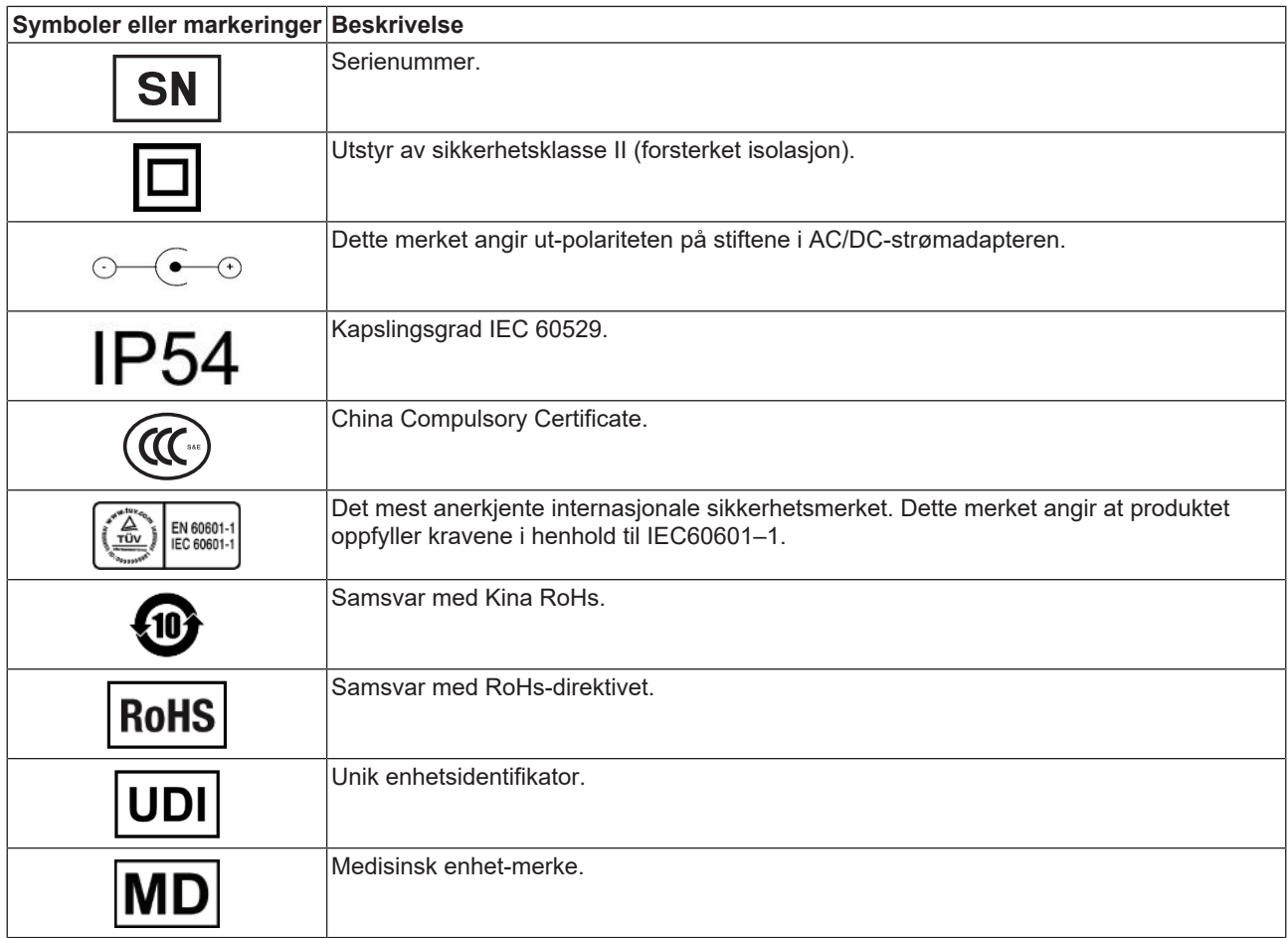

## <span id="page-8-0"></span>**1.3 Bruksområde**

TD I-Series er først og fremst ment for å være en talegenererende enhet. TD I-Series er ment for å være og fungere som et supplement til daglig kommunikasjonen for personer som har problemer med taleevnen på grunn av skade, funksjonsnedsettelse eller sykdom. Det tiltenkte bruksområdet gjenspeiles i utformingen av funksjonene, f.eks. batterier med lang levetid, førsteklasses lydkvalitet, god slitestyrke og alternative inndatametoder som blant annet Tobii Eye Tracking.

**Kontraindikasjon:** TD I-Series-enheten bør aldri, for brukeren, være det eneste midlet for formidling av viktig  $\sqrt{\frac{1}{1}}$  informasjon.

Hvis TD I-Series-enheten blir defekt, kan ikke brukeren kommunisere ved hjelp av den.

## <span id="page-8-1"></span>1.3.1 Tilsiktet brukerprofil

De primære brukerne av TD I-Series TD I–13 og TD I–16 er individer, som på grunn av fysiske og/eller kognitive tilstander, trenger en ASK-enhet for tale. Den er egnet for brukere i alle aldre.

## <span id="page-8-2"></span>1.3.2 Tilleggsinformasjon

TD I-Series er et ASK-produkt (alternativ og supplerende kommunikasjon), en spesialbygget talegenererende enhet (SGD, speech generating device) som er designet for å øke brukernes kommunikasjonsevne og gi dem økt selvstendighet. TD I-Series er ment hovedsakelig for å være og fungere som et supplement til daglig kommunikasjonen for personer som har problemer med taleevnen på grunn av skade, funksjonsnedsettelse eller sykdom. Det tiltenkte bruksområdet gjenspeiles i designelementer som f.eks. batterier med lang levetid, førsteklasses lydkvalitet, høy slitestyrke, innebygget omgivelseskontroll og alternative tilgangsmåter.

TD I-Series er en enhet med mulighet for å benytte Tobii øyestyring og en kapasitiv berøringsskjerm for berøringstilgang. Enheten er ment for bruk på en monteringsarm, eller stående på en egnet overflate. I tillegg til øyestyring og berøring, kan enheten styres ved hjelp av skanning med bryter, mus, tastatur, eller en kombinasjon av disse.

TD I-Series er først og fremst designet for ansikt-til-ansikt-kommunikasjon, men er også tilpasset kommunikasjon over lengre avstander og datamaskintilgang. TD I-Series gjør at brukeren kan kommunisere via tekst eller symboler for å generere tekst-til-tale, eller spille av innspilte meldinger for ansikt-til-ansikt-kommunikasjon. Brukeren kan også vise meldingene sine på det utoverpekende displayet på baksiden av enheten. TD I-Series gjør at brukeren kan komponere tekst- (SMS) og e-postmeldinger gjennom tilpassede grensesnitt, eller få tilgang til tredjeparts apper og tjenester for kommunikasjon på nett, slik som Skype eller Facebook.

Med TD I-Series har brukere friheten og fleksibiliteten som tilbys via Microsoft® Windows-miljøet.

TD I-Series møter definisjonen for medisinsk utstyr ; og er registrert som en Klasse I medisinsk enhet hos det svenske Legemiddelverket, og som Klasse II varig medisinsk utstyr hos USAs FDA. TD I-Series er tilgjengelig i to størrelser (13,3 og 15,6); og er tilgjengelig som en dedikert (låst) talegenererende enhet (SGD). TD I-Series-enheten støtter og opprettholder ikke liv. Brukeren bør ha en lavteknologisk reserveløsning for kommunikasjon i tilfelle feilfunksjon på TD I-Series-enheten.

## <span id="page-9-0"></span>1.3.3 Bærbar bruk

En bærbar TD I-Series kan brukes i to (2) ulike posisjoner.

- Stående stilling
- Montert (se avsnittet *[1.3.4 Montert bruk, side 10](#page-9-1)*)

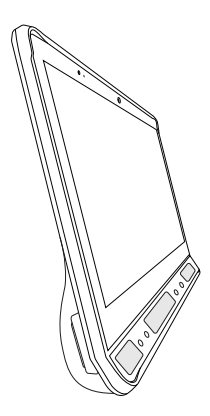

**Stående stilling**

### <span id="page-9-1"></span>1.3.4 Montert bruk

Monteringsplaten på enheten kan festes til Connect IT/REHAdapt-stativer. Ved bruk av et Daessy-stativ er det nødvendig med en adapterplate.

## <span id="page-9-2"></span>**1.4 Innhold i pakken**

Det anbefales å ta vare på originalemballasjen til TD I-Series.

Hvis enheten må returneres til Tobii Dynavox pga. garantispørsmål eller reparasjon, er det fordelaktig at originalemballasjen eller tilsvarende brukes ved forsendelsen. De fleste transportører krever minst 5 cm pakkemateriale rundt enheten.

**Merk:** På grunn av forskrifter fra Joint Commission må alle fraktmaterialer, (inkludert esker) som sendes til Tobii Dynavox kastes.

Artiklene under inkluderes i TD I-Series-pakken:

- 1 enhet (13,3" eller 15,6")
- 1 justerbar sokkel
- 1 øyestyringsenhet (innebygget)
- 1 monteringsplate for Connect IT/REHAdapt (montert)
- 1 batteri
- 1 strømforsyning
- 1 Windows 10-lisens
- 1 Tobii Dynavox Communicator 5-programvare (forhåndsinnstallert)
- 1 TD Control-programvare (forhåndsinnstallert)
- 1 TD Snap-programvare (forhåndsinnstallert)
- 1 TD Browse-programvare (forhåndsinnstallert)
- 1 TD Talk-programvare (forhåndsinnstallert)
- 1 TD Phone-programvare (forhåndsinnstallert)
- 1 TD Switcher-programvare (forhåndsinnstallert)
- 1 Tobii Dynavox Gaze Viewer-programvare (forhåndsinnstallert)
- 1 Tobii Dynavox Accessible Literacy Learning (ALL)-programvare (forhåndsinnstallert) (ikke tilgjengelig for alle markeder)
- 1 Tobii Dynavox Hardware Settings-programvare (forhåndsinnstallert)
- 1 Boardmaker 7 Student Center-programvare (forhåndsinnstallert)
- 1 Eye FX2 Demo-programvare (forhåndsinnstallert)
- 1 TD I-Series brukerveiledning (som PDF-dokument på enheten)
- 1 Kom i gang-veiledning (skrevet ut)
- 1 opplæringskort for TD Snap Basics (trykt)
- 1 opplæringskort for Communicator 5 (trykt)
- 1 dokumenter om sikkerhet og samsvar (skrevet ut)
- 1 programvarelisens-dokument (trykt)
- 1 garantidokument (skrevet ut)

## <span id="page-11-0"></span>**2 Sikkerhet**

TD I-Series er testet og godkjent iht. alle spesifikasjonene og standardene som er beskrevet under *[Tillegg B Informasjon](#page-49-0) [om samsvar, side 50](#page-49-0)* i denne manualen og i *[Tillegg D Tekniske spesifikasjoner, side 55](#page-54-0)* – inkludert, men ikke begrenset til, standarden for medisinsk utstyr (klasse 1 / type B). For å sikre at TD I-Series-enheten fungerer på en sikker måte, er det imidlertid noen sikkerhetsadvarsler du bør være klar over:

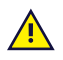

## **Det er ikke tillatt å modifisere dette utstyret**

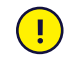

Reparasjoner på Tobii Dynavox-enheten skal kun gjøres av Tobii Dynavox eller et reparasjonssenter som er autorisert og godkjent av Tobii Dynavox.

**Kontraindikasjon:** TD I-Series-enheten bør aldri, for brukeren, være det eneste midlet for formidling av viktig  $\sqrt{\cdot}$  informasjon.

Hvis TD I-Series-enheten blir defekt, kan ikke brukeren kommunisere ved hjelp av den.

Hvis det har oppstått en alvorlig hendelse, må du kontakte produsenten og lokale myndigheter umiddelbart.

Merk: Det anbefales å installere riktig programvare. Hvis du har spørsmål, kan du kontakte produsenten for å få videre hjelp.

Merk: Det anbefales å hindre uautorisert tilgang ved å installere et egnet antivirusprogram og unngå å koble til utrygge eksterne nettverk.

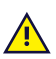

TD I-Series skal ikke brukes som livsopprettholdende utstyr, og skal ikke stoles på i tilfelle funksjonsfeil pga. strømbrudd eller andre årsaker.

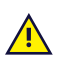

Det kan oppstå kvelningsfare hvis små deler løsner fra TD I-Series-enheten.

TD I-Series-enheten skal ikke eksponeres for, eller brukes i, værforhold som ikke omfattes av TD I-Series-**/!\** enhetens tekniske spesifikasjoner.

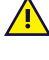

TD I-Series-enheten skal bare brukes med TD I-Series-spesifikt tilbehør som har monteringsinstruksjoner inkludert.

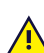

Ladekabelen kan utgjøre en kvelningsfare for små barn. La aldri små barn være alene med ladekabelen.

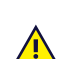

Unge barn eller personer med kognitive funksjonsnedsettelser skal ikke ha tilgang til eller bruke TD I-Series- $\sqrt{!}$  enheten uten oppsyn av foreldre eller foresatte.

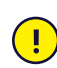

Ikke fest pynt, Post-it-lapper eller lignende på skjermsiden av TD I-Series-enheten. Disse vil kunne påvirke Eye Gaze eller berøringsskjermens ytelse.

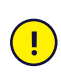

Du må aldri bruke kraft for å sette en kobling inn i en port. Hvis koblingen og porten ikke lett kan kobles sammen, passer de sannsynligvis ikke sammen. Kontroller at koblingen passer i porten og at du har plassert koblingen riktig i forhold til porten.

Vær ekstra forsiktig med USB-tilkoblingene.

## <span id="page-12-0"></span>**2.1 Slik unngår du hørselsskader**

Permanent hørselstap kan oppstå hvis øreplugger, hodetelefoner eller høyttalere brukes med høyt volum. Volumet må derfor stilles inn på et sikkert nivå for å unngå dette. Du kan bli ufølsom over tid for høye lydnivåer som deretter virker akseptable, men som fremdeles kan skade hørselen din. Hvis du opplever symptomer som f.eks. pipelyder i ørene, reduser volumet eller slutt å bruke ørepluggene/hodetelefonene. Desto høyere volum, desto mindre tid er nødvendig før hørselen din kan bli skadet.

Hørselseksperter foreslår følgende tiltak for å beskytte hørselen:

- Begrens tiden du bruker øreplugger eller hodetelefoner med høyt volum.
- Ikke skru opp volumet for å stenge ute støy fra omgivelsene.
- Skru volumet ned hvis du ikke kan høre mennesker som snakker i nærheten av deg.

Slik etablerer du et sikkert volumnivå:

- Sett volumkontrollen på lav styrke.
- Øk lyden sakte helt til du kan høre komfortabelt og klart, uten forstyrrelser.

TD I-Series-enheten kan generere lyder i desibelområder som kan forårsake hørselstap hos personer med normal hørsel, selv når de eksponeres for dem i mindre enn et minutt. Det maksimale lydnivået til denne enheten kan sammenlignes med lydnivåene en ung frisk person kan produsere når han skriker. Fordi TD I-Series-enheten er ment som en stemmeprotese, deler den de samme mulighetene og potensielle risikoene for å forårsake hørselsskader. De høyere desibelområdene tilbys for å muliggjøre kommunikasjon i et støyfullt miljø, og bør brukes med varsomhet, og kun i nevnte støyfulle miljøer.

## <span id="page-12-1"></span>**2.2 Temperatur**

TD I-Series-enheten kan ha varme overflater hvis den brukes i direkte solskinn eller i andre varme omgivelser. Innebygde temperatursensorer overvåker temperaturen. Hvis sensorene oppdager temperaturer over temperaturen som er spesifisert i *[Tillegg E Maksimal tillatt temperatur, side 58](#page-57-0)*, vil enheten automatisk utløse Windows-funksjonen Avslutt eller Dvalemodus (avhengig av konfigurasjonen av Windows' av-/på-knapp) for å hindre at brukeren utsettes for fare. Det kan ta en stund før TD I-Series-enheten kan startes på nytt, fordi den kan trenge tid til å avkjøles.

Ikke berør området spesifisert i *[Illustrasjon 9: Temperaturterskelområde, side 58](#page-57-1)* når TD I-Series-enheten er på. Dette spesifiserte området kan nå temperaturer som kan forårsake permanent kroppslig skade i tilfelle direkte hudkontakt over lengre tid. Ta passende forholdsregler for å unngå skade.

## <span id="page-12-2"></span>**2.3 Strømforsyning og batterier**

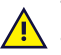

TD I-Series-enheten bruker litium-ion-batterier. Disse batteriene har et oppbevaringstemperaturområde på mellom  $\sqrt{!}$  -20 °C og 40 °C innen tre måneder.

Hvis du befinner deg i varme omgivelser, må du være klar over at dette kan påvirke batterienes ladeevne. Den innvendige temperaturen må være mellom 0 °C og 45 °C for at batteriene skal lades. Hvis batterienes innvendige temperatur overstiger 45 °C, vil de ikke lades i det hele tatt.

Flytt TD I-Series-enheten og batteriene til kaldere omgivelser slik at batteriene kan lades skikkelig.

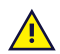

Utsett ikke batteriene for åpen ild eller temperaturer over 50 °C. Slike forhold kan gjøre at batteriet slutter å virke, at det genererer varme, tar fyr eller eksploderer. Vær oppmerksom på at temperaturen i f.eks. bagasjerommet til bilen på en varm dag i verste fall kan bli høyere enn det som er angitt ovenfor. Så dersom du oppbevarer enheten med batteriene i, i et varmt bagasjerom, kan det derfor føre til feil.

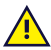

Batteriet skal ikke åpnes eller skades. Følg miljølovgivningen og bestemmelser som gjelder der du bor, når du kaster batterier.

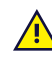

Batteriet kan kun erstattes av brukeren med en TDG G1-batteripakke solgt av Tobii Dynavox. Dersom batteriet erstattes med feil type batteri kan det oppstå fare for eksplosjon.

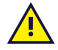

Bruk bare ladere, batterier og tilbehør godkjent av Tobii Dynavox for sikker bruk av TD I-Series-enheten.

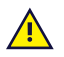

Du må ikke åpne (unntatt batteridekselet) eller modifisere metallkapslingen til TD I-Series-enheten eller strømforsyningen. Du kan bli utsatt for potensielt farlig elektrisk spenning. Enheten inneholder ingen deler som må vedlikeholdes. Hvis TD I-Series-enheten eller dens tilbehør er mekanisk skadet, **må du ikke bruke dem**.

Hvis batteriet ikke er ladet, eller TD I-Series ikke får strøm fra strømforsyningen, vil TD I-Series-enheten slås av.  $\sqrt{ }$ 

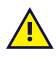

Kontakt Tobii Dynavox for erstatning dersom strømforsyningsledningen blir skadet.

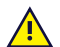

Ikke koble til enheter som har en ikke-medisinsk strømklasse til koblingspunkter på TD I-Series-enheten. Videre skal alle konfigurasjoner samsvare med systemstandarden IEC 60601-1-1. Enhver person som kobler til ytterligere utstyr til signalinngangsdelen eller signalutgangsdelen, konfigurerer et medisinsk system, og er derfor ansvarlig for å sikre at systemet samsvarer med kravene i systemstandarden IEC 60601-1-1. Rådfør deg med den tekniske serviceavdelingen eller din lokale representant dersom du er i tvil.

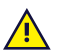

Enheten kobles til strømnettet med en separat plugg eller strømforsyningens apparatkobling. Ikke plasser TD I-Series-enheten slik at det er vanskelig å betjene frakoblingsenheten.

Forsendelse av litium-ion-batterier reguleres av egne forskrifter. Disse batteriene kan frigjøre farlig varmemengde og kan antennes hvis de slippes, knuses, punkteres, kastes, misbrukes eller kortsluttes. Batteriene er farlige i kontakt med flammer.

Les IATA-forskriftene når du skal sende litium-metall- eller litium-ion-batterier eller -celler:

## <span id="page-13-0"></span>**2.4 Montering**

TD I-Series må monteres i henhold til produsentens anvisninger for godkjente fester eller monteringsbraketter. <mark>/!∖</mark> Tobii Dynavox eller Tobiis forhandlere skal ikke holdes ansvarlige for skader på produkter, personer eller eiendeler som oppstår hvis en TD I-Series faller ned fra montert konfigurasjon. Monteringen av en TD I-Series gjøres utelukkende på brukerens egen risiko.

## <span id="page-13-1"></span>**2.5 Nødssituasjoner**

Du skal ikke stole på enheten for nødanrop eller banktransaksjoner. Vi anbefaler å ha flere ulike måter å kommunisere på i nødssituasjoner. Banktransaksjoner bør utføres via et system anbefalt og godkjent av din bank i henhold til gjeldende bankstandarder.

## <span id="page-13-2"></span>**2.6 Infrarød**

TD I-Series gir fra seg pulserende infrarødt lys (IR) både fra øyestyringsenheten og fra omgivelseskontrollenheten. Andre enheter som styres av IR eller påvirkes av IR-lys, kan også påvirkes av IR-lyset som utgår fra TD I-Series. Ikke bruk TD I-Series i nærheten av slike enheter dersom funksjonen deres er av kritisk viktighet.

## <span id="page-13-3"></span>**2.7 Epilepsi**

Enkelte personer med **fotosensitiv epilepsi** er mottakelige for epileptiske anfall eller tap av bevissthet hvis de blir utsatt for visse blinkende lys eller lysmønstre i dagliglivet. Dette kan skje selv om personen ikke har en epileptisk sykdomshistorie eller aldri har hatt epileptiske anfall.

En person med fotosensitiv epilepsi har sannsynligvis også problemer med TV-skjermer, noen dataspill, og flimrende fluorescerende lyspærer. Slike personer kan få anfall mens de ser spesielle bilder eller mønstre på en skjerm, eller selv når de blir utsatt for lyskilden i øyestyringsenheten. Det estimeres at rundt 3–5 % av mennesker med epilepsi har denne typen fotosensitiv epilepsi. Mange personer med fotosensitiv epilepsi opplever en «aura» eller får merkelige fornemmelser før anfallet inntreffer. Hvis du ikke føler deg bra under bruk, flytt øynene bort fra øyestyringsenheten.

## <span id="page-14-0"></span>**2.8 Elektrisitet**

Du må ikke åpne huset til TD I-Series-enheten, annet enn batteridekselet, fordi du kan bli utsatt for potensielt farlig  $\sqrt{N}$ elektrisk spenning. Enheten inneholder ingen deler som må vedlikeholdes av brukeren.

## <span id="page-14-1"></span>**2.9 Programvare**

ų

Windows kommer med Windows Defender inkludert. Dette gir beskyttelse mot virus, skadelig programvare og andre potensielle trusler. Uansett om du bruker Windows Defender eller en tredjeparts antivirus-programvare anbefaler vi at du alltid holder antivirus-programvaren oppdatert.

Installering av annen programvare enn den som er forhåndsinstallert på TD I-Series, foregår på brukerens eget ansvar. Ekstern programvare kan føre til feil på TD I-Series og dekkes kanskje ikke av garantien.

## <span id="page-14-2"></span>**2.10 Barnesikkerhet**

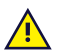

TD I-Series er et avansert datamaskinsystem og elektronisk enhet. De består følgelig av mange separate, monterte deler. I hendene på et barn kan disse delene være mulige å skille fra enheten og dermed utgjøre en kvelningsfare eller annen fare for barnet.

Unge barn må derfor ikke ha tilgang til eller bruke enheten uten oppsyn av foreldrene eller en voksen person.

## <span id="page-14-3"></span>**2.11 Omgivelseskontroll**

Den programmerbare IR-fjernkontrollen — Omgivelseskontrollenheten (ECU), skal ikke være den eneste mulige interaksjonsmetoden for IR-styrte enheter.

## <span id="page-14-4"></span>**2.12 Blikkpeking**

Noen personer kan oppleve en viss tretthet (grunnet fokusering med øynene og hard konsentrasjon) eller tørrhet i <mark>/!</mark> øynene (grunnet mindre blinking) når de venner seg til Eye Gaze. Hvis du opplever tretthet eller tørre øyne, bør du starte forsiktig og begrense lengden på Eye Gaze-øktene. Fuktighetsgivende øyedråper kan motvirke tørrhet.

## <span id="page-14-5"></span>**2.13 Tredjeparter**

Tobii Dynavox påtar seg intet ansvar for noen konsekvens som resulterer fra bruken av TD I-Series på en måte Asom er uforenelig med dens tiltenkte bruk, inkludert enhver bruk av TD I-Series med tredjeparts programvare og/ eller maskinvare som endrer på den tiltenkte bruken.

## <span id="page-15-0"></span>**3 Oversikt over TD I-13 og TD I-16**

## <span id="page-15-1"></span>**3.1 Hovedfunksjoner**

TD I-Series inneholder flere innebygde funksjoner. Noen av disse er standardfunksjoner og noen kan bestilles som ekstrafunksjoner.

**Standardfunksjoner:** 2 × kamera, 1 × mikrofon, 2 × høyttalere, 1 × omgivelseskontrollenhet (IR ECU), 1 × Bluetooth® og 1 × WLAN (Wireless Local Area Network)

## <span id="page-15-2"></span>**3.2 Produktdesign**

En TD I-Series-enhet har en fargekapasitiv berøringsskjerm med LED-bakgrunnslys. TD I–13 har en 13,3" skjerm med en oppløsning på 1920 × 1080 piksler. TD I–16 har en 15,6" skjerm med en oppløsning på 1920 × 1080 piksler.

## <span id="page-15-3"></span>3.2.1 TD I-13 og TD I-16

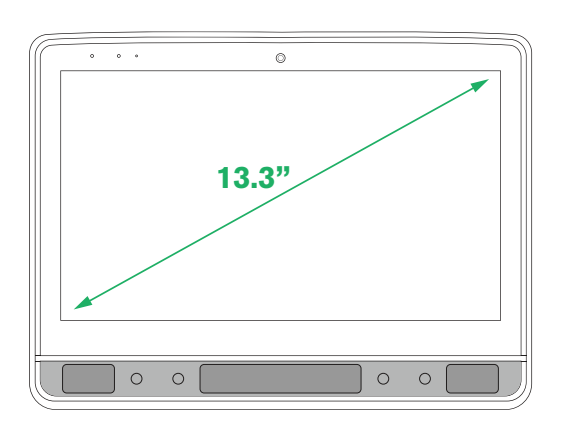

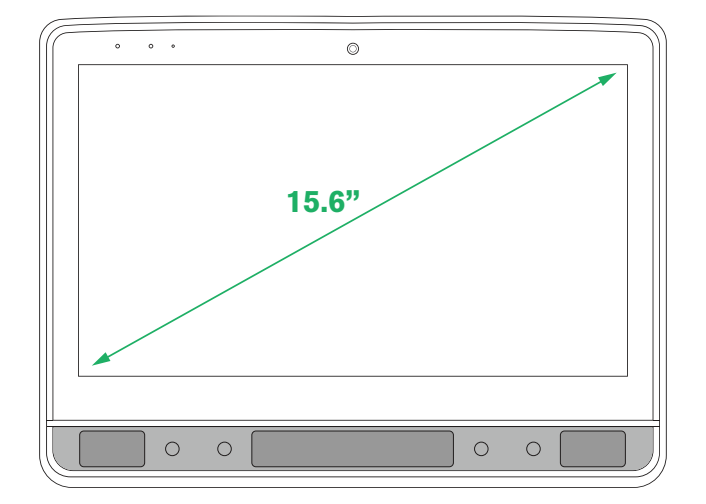

## <span id="page-16-0"></span>3.2.2 Porter, sensorer og enhetsknapper

<span id="page-16-1"></span>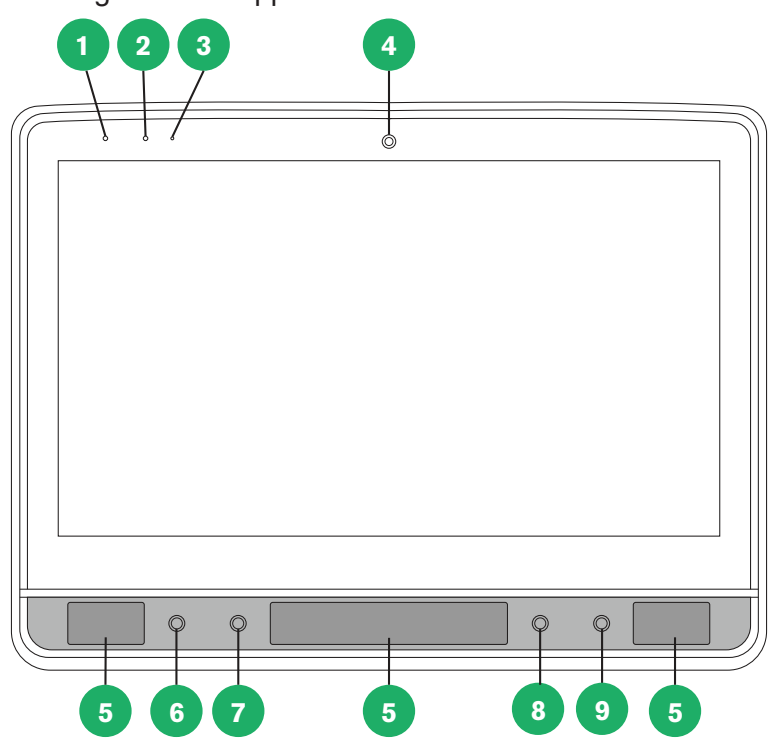

## **Illustrasjon 1:** Fremside

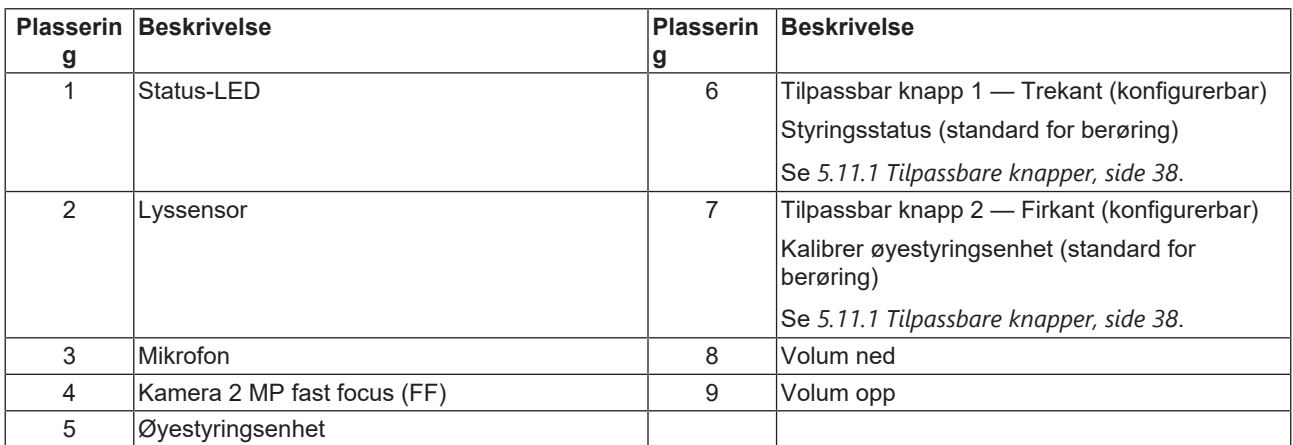

<span id="page-17-0"></span>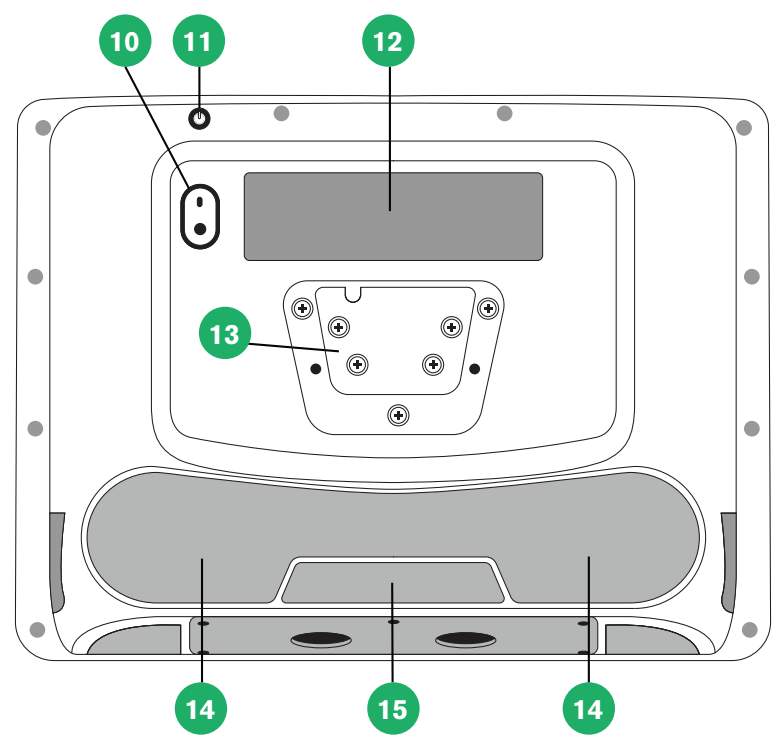

## **Illustrasjon 2:** Bakside

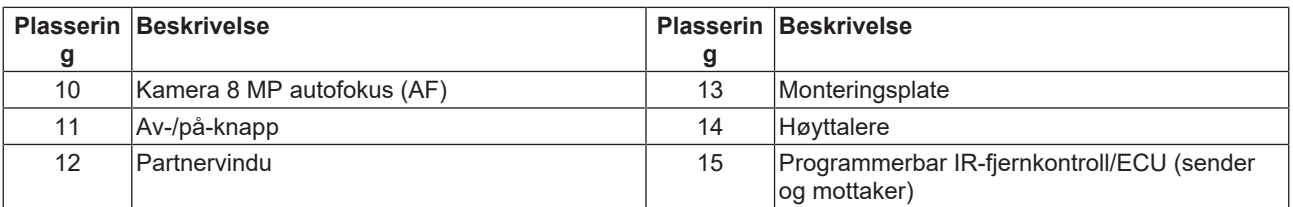

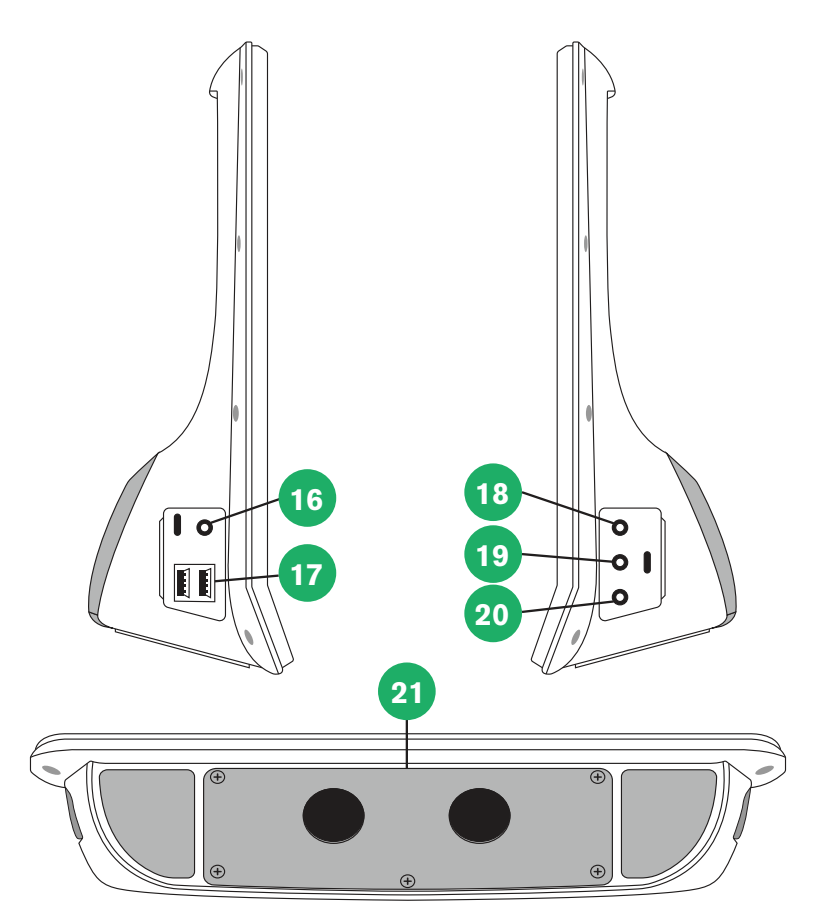

**Illustrasjon 3:** Bunn, venstre og høyre side

 $\mathbf{I}$ 

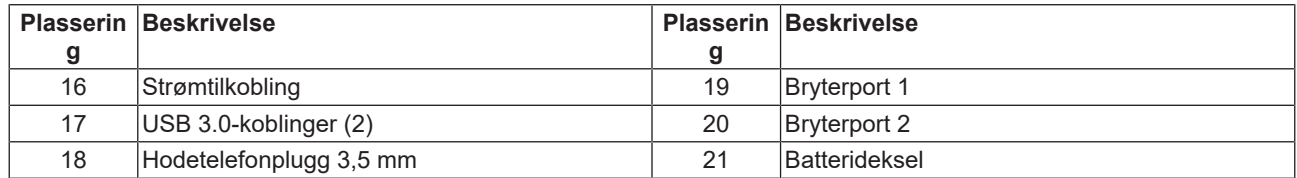

Du må aldri bruke kraft for å sette en kobling inn i en port. Hvis koblingen og porten ikke lett kan kobles sammen, passer de sannsynligvis ikke sammen. Kontroller at koblingen passer i porten og at du har plassert koblingen riktig i forhold til porten.

Vær ekstra forsiktig med USB-tilkoblingene.

## <span id="page-18-0"></span>**3.3 Forhåndsinstallert programvare**

TD I-Series-enheten leveres klar til bruk, med all forhåndsbestilt og nødvendig programvare installert. Hvis reinstallering blir nødvendig, kan du når som helst gjenopprette fabrikkinnstillingene. For mer informasjon, se *[5.12 Tilbakestille enheten,](#page-42-1) [side 43](#page-42-1)*.

## <span id="page-19-0"></span>**4 Batterier i enheten**

## <span id="page-19-1"></span>**4.1 Batterier**

TD I-Series-enheten har ett innebygget batteri og en batteriindikator. Batteriindikatoren vil gi et varsel om lavt batteri når batteriet faller under 10 % av full kapasitet. Avarselen om lavt batterinivå vil vises på skjermen. Dersom TD I-Seriesenheten ikke får strøm fra strømforsyningen til lading vil TD I-Series-enheten skrus av automatisk. For mer informasjon, se *[Tillegg D Tekniske spesifikasjoner, side 55](#page-54-0)*.

## <span id="page-19-2"></span>**4.2 Lade TD I-Series**

- 1. Koble strømkabelen til enhetens strømkobling.
- 2. Koble strømforsyningen til en stikkontakt og lad enheten til batteriet er fulladet.

<span id="page-19-3"></span>Informasjon om temperaturer for enhetsoppbevaring og batterilading finner du i *[2 Sikkerhet, side 12](#page-11-0)*.

## 4.2.1 Betydning av Status-LED

Status-LED-lyset vil lyse i tre (3) ulike farger:

- Grønn Fulladet
- Blå Lader
- Rød Feil

Dersom den røde LED-lampen blinker tre (3) ganger når på-knappen trykkes, er batterinivået lavere enn det kritiske nivået og batteriet må lades.

## <span id="page-19-4"></span>**4.3 Lading av batteriet**

Batteriet kan kun erstattes av brukeren med en TDG G1-batteripakke solgt av Tobii Dynavox. Dersom batteriet  $\sqrt{N}$ erstattes med feil type batteri kan det oppstå fare for eksplosjon.

- 1. Pass på at du slår enheten av. For mer informasjon, se *[5.2 Slik slår du enheten av, side 23](#page-22-2)*.
- 2. Trekk ut strømtilkoblingen fra enheten.
- 3. Plasser enheten med displayet ned.
- 4. Bruk en stjerneskrutrekker til å skru ut de fem (5) skruene som holder batteridekselet på plass.

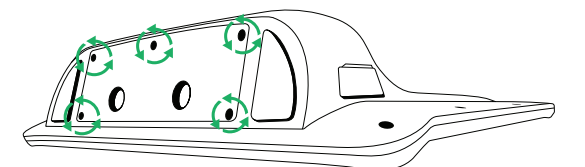

5. Fjern batteridekselplaten.

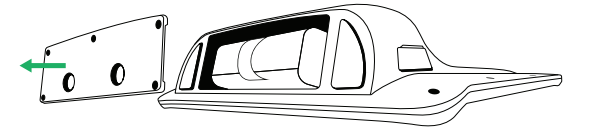

6. Trekk i batteristroppen for å fjerne batteriet fra batterirommet.

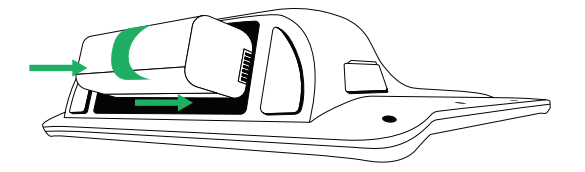

7. Trykk det nye batteriet inn i batterirommet.

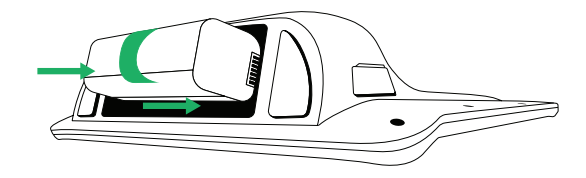

**E**  Juster de to batteriikonene med hverandre slik at batteriet er i riktig posisjon. Et er plassert på batteriet og et på enheten.

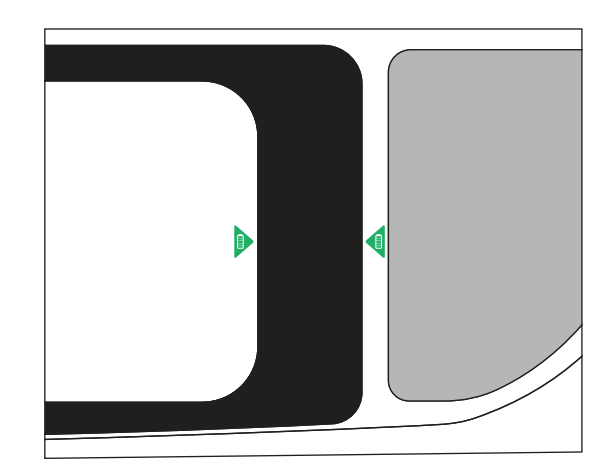

8. Sett batteridekselet på plass igjen.

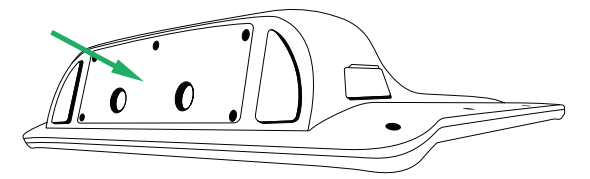

9. Stram til de fem (5) skruene med en stjerneskrutrekker.

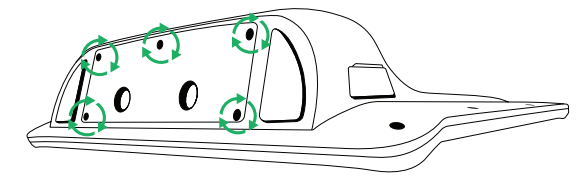

## <span id="page-21-0"></span>**5 Bruke enheten**

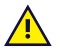

Forsendelse av litium-ion-batterier reguleres av egne forskrifter. Disse batteriene kan frigjøre farlig varmemengde og kan antennes hvis de slippes, knuses, punkteres, kastes, misbrukes eller kortsluttes. Batteriene er farlige i kontakt med flammer.

Les IATA-forskriftene når du skal sende litium-metall- eller litium-ion-batterier eller -celler:

Ingen andre ferdigheter enn lesing og fysisk berøring av enheten er nødvendig for å sette opp TD I-Series-enheten. Følg denne brukerveiledningen og hurtigstartguiden.

## <span id="page-21-1"></span>**5.1 Slik starter du enheten**

Start enheten på en av de følgende måtene:

- Trykk på strømknappen øverst på enheten. (Posisjon 11 i *[Illustrasjon 2: Bakside, side 18](#page-17-0)*)
- Aktiver en konfigurert bryter.

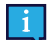

For mer informasjon om konfigurering av en bryter, se *[5.11.4 Brytere , side 40](#page-39-3)*.

Når du har startet enheten, vil strøm-LED'en lyse blått eller grønt avhengig av om enheten er koblet til vekselstrøm eller går på batterier. For mer informasjon om hvordan LED-pæren oppfører seg, se *[Tillegg C Datamaskinenhetens](#page-52-0) [driftstilstander og LED-status, side 53](#page-52-0)*.

### <span id="page-21-2"></span>5.1.1 Første oppstart

Når du starter TD I-Series for første gang må du gå gjennom et par steg for å sette opp TD I-Series med riktig programvare og språkinstallering. Hele prosessen tar vanligvis 10–15 minutter.

Umiddelbart etter oppstart av TD I-Series vil du tas gjennom Windows Out-of-box experience (OOBE). Den vil kreve at du bekrefter lisensavtaler for sluttbruker (EULA) for både Microsoft og Tobii Dynavox. Dette er også der du angir språkog tidssone-valg. Du vil også kunne koble til et Wi-Fi-nettverk. Bare følg instruksjonene på skjermen for å gå videre til neste steg.

Internettilkobling er ikke et krav.

<span id="page-21-4"></span><span id="page-21-3"></span>5.1.1.1 Lokal konto

#### 5.1.1.1.1 Hva er en lokal, frakoblet konto i Windows?

En lokal konto er kombinasjonen av et brukernavn og et passord som du har brukt til å logge deg på en av de tidligere versjonene av Windows-operativsystemet. Den gir deg tilgang til systemets ressurser og lar deg tilpasse det med dine egne innstillinger og valg. En lokal brukerkonto i Windows vil gjøre det mulig å installere tradisjonell skrivebordsprogramvare, tilpasse innstillinger og bruke operativsystemet på gamlemåten. Lokale, frakoblede kontoer kan opprettes for ett enkelt system, så dersom du har flere enheter vil du måtte bruke ulike lokale kontoer for hver av dem. Og, selv om det ikke nødvendigvis anbefales, så gjør denne typen frakoblet konto at du kan fjerne passordbeskyttelsen dersom du ikke ønsker å ha den.

<span id="page-21-5"></span>De nødvendige Windows Store-appene er forhåndsinstallert og oppdateres stille i bakgrunnen om nødvendig.

#### 5.1.1.2 Opprette en lokal brukerkonto

- 1. Windows anbefaler som standard å logge på med en Microsoft-konto. Det må opprettes en lokal konto i stedet.
- 2. Velg **Koble til domene i stedet**.
- 3. Skriv inn et navn for brukerkontoen.
- 4. Velg **Neste**.
- 5. Hvis du vil bruke et passord, skriver du inn et passord du vil huske.
- 6. Velg **Neste**.
- 7. Bekreft passordet i det neste trinnet.
- 8. Velg Neste.
- 9. Følg de gjenværende trinnene for å legge til sikkerhetsspørsmål og svar, i tilfelle du glemmer passordet og må gjenopprette det.

#### <span id="page-22-0"></span>5.1.1.3 Konfigurering av Tobii Dynavox

Når stegene over er fullførte vil en Tobii Dynavox oppsettguide starte. Oppsettguiden vil be deg om en QR-kode som definerer hvilken Tobii Dynavox-programvare som skal installeres. QR-koden finner du vedlagt enheten din, på papir, og oppsettguiden lar deg bruke det innebygde bakre kameraet for å skanne den. Alternativt kan du også manuelt taste inn produktnøkkelen, som du finner på samme ark som QR-koden. Når QR-koden/produktnøkkelen er avlest, vil systemet bruke omtrent 5–10 minutter på å konfigurere Tobii Dynavox-kommunikasjonsprogramvaren. I mellomtiden vil du blir bedt om å bekrefte sikkerhetsinformasjon og administrere enhetsinnstillinger. Når programvaren er konfigurert og klar til bruk vil du automatisk få beskjed.

1. Fjern programvarelisens-dokumentene med **QR-koden** fra esken og skann den ved å bruke enhetens bakre kamera.

Dersom kameraet har problemer med å lese QR-koden velger du manuell inntasting.

- 2. Et valg vil vises for å la enheten automatisk logge seg på brukerkontoen når enheten skrus på. Dersom du ønsker å bli automatisk logget inn lar du avkrysningsboksen være huket av og angir **passordet for brukerkontoen** som ble satt opp i de tidligere stegene over. Fjern haken i avkrysningsboksen dersom du ønsker å angi passordet for brukerkontoen når enheten startes. Når du er ferdig, velg **Neste**.
- 3. **Enheten vil deretter konfigurere og gjøre ferdig oppsettet.** Når dette er fullført er enheten klar til bruk!

<span id="page-22-1"></span>Gratulerer, du er nå klar til å bruke Tobii Dynavox-enheten din!

## 5.1.2 Passordinformasjon

TD I-Series-enheten er konfigurert for å starte opp uten passord. Det finnes situasjoner, selv om de ikke er vanlige, når passordvinduet vises. For eksempel hvis du oppretter en ny bruker i operativsystemet, hvis du kommer tilbake fra operativsystemets hvilemodus eller hvis du laster ned programvareoppdateringer fra internett.

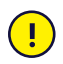

Hvis du bestemmer deg for å bruke et passord til brukerkontoen din på TD I-Series-enheten, må du skrive det ned og oppbevare det på et sikkert sted for senere bruk. Uten operativsystemets tilgangspassord kan Tobii Dynavox Support kanskje ikke være i stand til å hjelpe deg før du har funnet det gjennom Microsoft.

Passordet skiller mellom store og små bokstaver.

Dersom passordvinduet skulle dukke opp og be om et passord, er du nødt til å kunne passordet, eller vite hvor du finner det. For å skrive inn passordet kan du bruke Windows-tastaturet på skjermen eller et eksternt USB-tastatur (ikke inkludert).

## <span id="page-22-2"></span>**5.2 Slik slår du enheten av**

Enheten bør slås av ved å bruke en av de følgende metodene:

- Bruk startmenyen i Windows (anbefalt når dette er mulig).
- Ved å trykke på av-/på-knappen.
- Via kommunikasjonsprogramvaren som er installert på enheten.

Hvis du ikke skulle være i stand til å slå av enheten ved hjelp av metodene ovenfor, kan du holde av-/på-knappen på øvre kant av enheten nede i syv sekunder. Enheten slås av med en gang, uten å vente på at eventuelle åpne programmer lukkes.

Dette regnes ikke som en «ren» Windows-avslutning, og anbefales derfor ikke med mindre det er helt nødvendig.

## <span id="page-22-3"></span>**5.3 Slik bruker du Eye Gaze**

TD I-Series-enheter fungerer med presisjon uavhengig av briller, kontaktlinser, øyenfarge eller lysforhold. Med Eye Gaze kan du styre datamaskinen med øynene ved å bruke et av de blikkaktiverte applikasjonene.

## <span id="page-23-0"></span>5.3.1 Plassering

<span id="page-23-3"></span>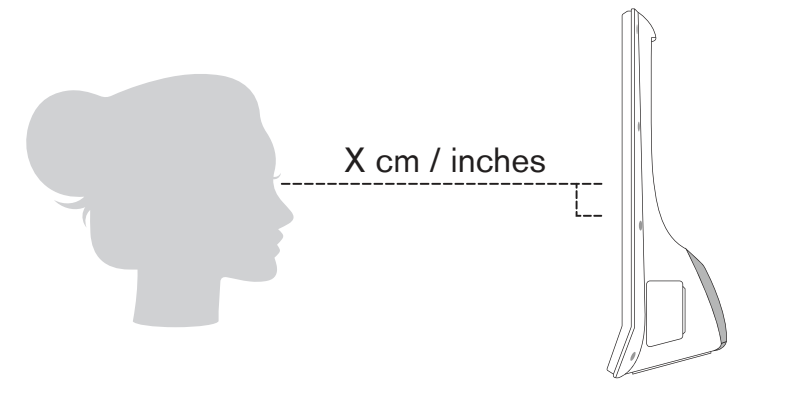

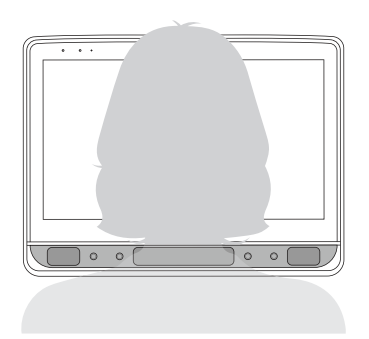

#### **Illustrasjon 4:** Plassering

TD I-Series er laget for å fungere optimalt når den er parallell med brukerens øyne med en avstand på ca. 65 cm. Se *[Illustrasjon 4: Plassering, side 24](#page-23-3)*.

<span id="page-23-4"></span>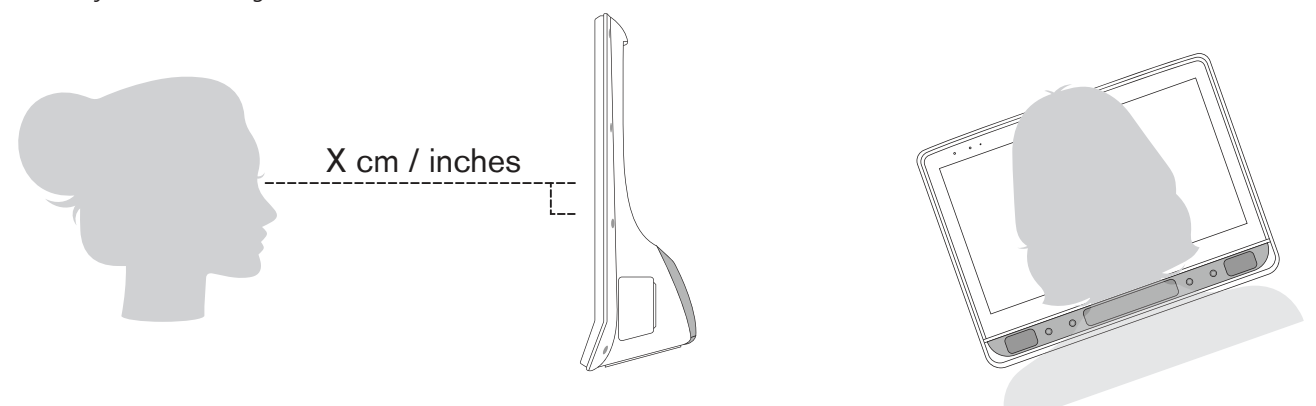

**Illustrasjon 5:** Plassering for personer som lener til siden eller som ligger

Dette betyr at for brukere som lener seg til siden eller som ligger nede, så må TD I-Series også tiltes for å holde brukerens øyne parallelle i forhold til skjermen og på optimal avstand. Se *[Illustrasjon 5: Plassering for personer som lener](#page-23-4) [til siden eller som ligger, side 24](#page-23-4)*.

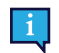

Pass på at brukeren er plassert i en komfortabel stilling i forhold til optimal plassering av enheten og avstand fra den. Vær også oppmerksom på at brukerens komfort, i tillegg til Eye Gaze-ytelsen, vil bli bedre hvis solen ikke skinner direkte på skjermen eller brukerens øyne.

<span id="page-23-1"></span>Brukeren bør plasseres i optimal avstand for sikre best mulig Eye Gaze.

## 5.3.2 Tips for utendørs bruk

Her får du noen tips for at øyestyringsenheten skal fungere bedre utendørs, spesielt i sterkt sollys.

- Det kan være gunstig å kalibrere på nytt til forskjellige tider av døgnet på grunn av miljøendringer som endring i omgivelseslys, eller hvis man har vært utendørs og flytter seg inn.
- Bruk en caps eller lignende for å få skygge på øynene. Dette vil forbedre øyestyringsenhetens ytelse kraftig.
- <span id="page-23-2"></span>● For beste mulige øyestyringsfunksjon, unngå direkte sollys mot øyestyringsenheten.

## 5.3.3 Sporingsboks

TD I-Series gir stor frihet til hodebevegelser. Når TD I-Series er kalibrert riktig og plassert foran brukeren, er det ikke nødvendig med ytterligere justeringer.

TD I-Series produserer en sporingsboks i en størrelse som er bransjeledende. Den har omtrent følgende mål: 35 × 35 cm når 65 til 80 cm fra skjermen (bredde × høyde) og 20 × 20 cm når 50 cm fra skjermen (bredde × høyde). Sporingsboksens dybde er 50 cm ved en arbeidsavstand på 45–95 cm fra skjermen. Sporingsboksen er en usynlig boks plassert ca. 65 cm rett ut fra et punkt like over midten av skjermen, se *[Illustrasjon 6: Styringsboksen, side 25](#page-24-1)*.

Brukeren må ha minst ett øye i sporingsboksen hele tiden for å bli sporet riktig av Eye Gaze.

<span id="page-24-1"></span>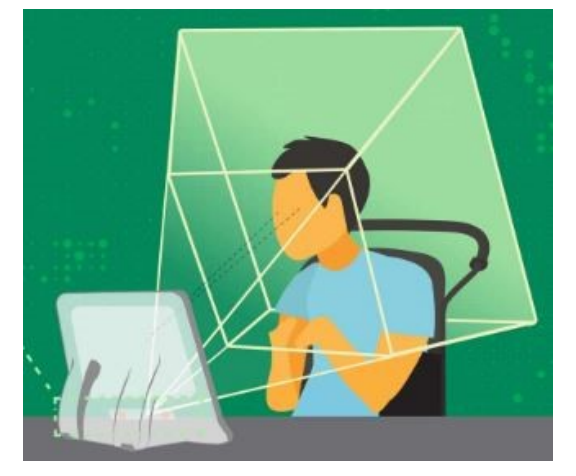

#### <span id="page-24-0"></span>**Illustrasjon 6:** Styringsboksen

## 5.3.4 Styringsstatus

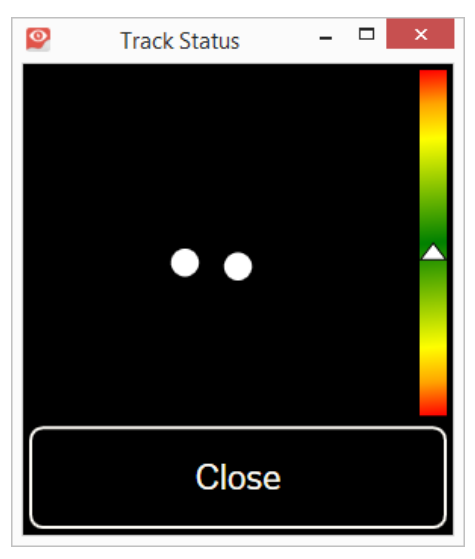

**Styringsstatus**-funksjonen brukes for å sjekke om brukeren er riktig plassert foran øyestyringsenheten.

- De to (2) hvite prikkene representerer brukerens øyne og hvordan de er plassert mot skjermen. For optimal plassering bør de hvite prikkene være i midten av det sorte området.
- Fargesøylen til høyre, med den hvite pilen representerer hvor langt unna, eller nærme, brukeren er plassert fra skjermen.
	- Dersom den hvite pilen er midt på det grønne området i søylen sitter brukeren i optimal avstand fra skjermen.
	- Dersom pilen er på den nedre delen av søylen flytt brukeren nærmere.
	- Dersom pilen er på den øvre delen av søylen flytt brukeren lenger unna.
- 1. Velg en av de følgende metodene for å få tilgang til styringsstatusen:

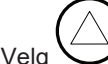

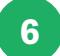

- Velg Styringsstatus-knappen, posisjon *[Illustrasjon 1: Fremside, side 17](#page-16-1)* på enheten.
- Åpne Styringsstatus fra grensesnittet i Tobii Dynavox Communication software
- 2. Plasser enheten.
- 3. Velg **Lukk**-knappen når du er ferdig.

## <span id="page-25-1"></span><span id="page-25-0"></span>5.3.5 Eye Tracking Settings (applikasjon)

### 5.3.5.1 Kalibreringsfanen

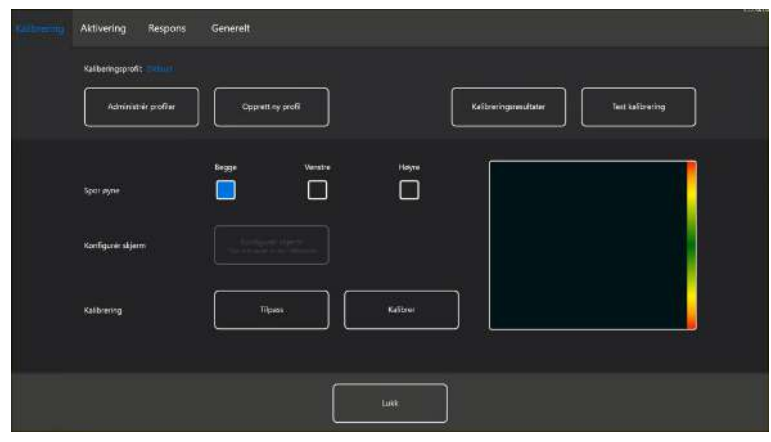

**Kaliberingsprofil**: Vil vise navnet på profilen som er aktiv.

**Administrer profiler:** Velg denne knappen for å endre en allerede eksisterende profil. For mer informasjon, se *[5.3.5.1.1](#page-25-2) [Administrer profiler, side 26](#page-25-2)*.

**Opprett ny profil:** Velg denne knappen for å opprette en ny profil. For mer informasjon, se *[5.3.5.1.2 Opprett ny profil,](#page-26-0) [side 27](#page-26-0)*.

**Kalibreringsresultater:** Velg denne knappen for å se resultatene av kalibreringen. For mer informasjon, se *[5.3.5.1.3](#page-26-1) [Kalibreringsresultater, side 27](#page-26-1)*.

**Test kalibrering:** Velg denne knappen for å åpne test kalibrering-siden. For mer informasjon, se *[5.3.5.1.4 Test](#page-27-0) [kalibrering, side 28](#page-27-0)*.

**Spor øyne:** Velg hvordan enheten skal spore brukerens øyne mellom: **Begge**, **Venstre** eller **Høyre**.

**Kalibrering:** Velg **Tilpass**-knappen for å tilpasse kalibreringen. For mer informasjon, se *[5.3.5.1.5 Kalibrering, side 29](#page-28-0)*. Velg **Kalibrer**-knappen for å starte en ny kalibrering, og følg instruksjonene på skjermen.

#### <span id="page-25-2"></span>5.3.5.1.1 Administrer profiler

På Administrer profiler-siden kan du aktivere eller slette en eksisterende profil.

Midt på skjermen, under Aktiv profil, kan du se navnet på den aktive profilen.

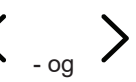

Alle tilgjengelige profiler vil vises på siden. Bruk < - og > -knappene til å bla gjennom de tilgjengelige profilene.

#### 5.3.5.1.1.1 Aktivering av en profil

- 1. Velg knappen med navnet til profilen du ønsker å aktivere.
- 2. Velg **Aktiver**-knappen øverst i høyre hjørne av skjermen.
- 3. Velg **Ja** for å aktivere den valgte profilen eller **Nei** for å avbryte.
- 4. Velg **Lukk** for å forlate siden.

#### 5.3.5.1.1.2 Sletting av en profil

- 1. Velg knappen med navnet til profilen du ønsker å slette.
- 2. Velg **Slett**-knappen øverst i venstre hjørne av skjermen.
- 3. Velg **Ja** for å slette den valgte profilen eller **Nei** for å avbryte.
- 4. Velg **Lukk** for å forlate siden.

#### <span id="page-26-0"></span>5.3.5.1.2 Opprett ny profil

- 1. Plasser brukeren slik at de to prikkene, som representere brukerens øyne, er i midten av boksen på skjermen.
- 2. Velg **Tilpass**-knappen for å tilpasse kalibreringen.
- For mer informasjon, se *[5.3.5.1.5.1 Tilpass, side 29](#page-28-1)*.
- 3. Velg **Opprett ny profil**-knappen.
- 4. Velg **Ja** for å fortsette eller **Nei** for å avslutte.
- 5. Gi den nye profilen et navn.

Tastatur og mus må brukes.

Kun alfanumeriske tegn kan brukes.

- 6. Velg **Start**-knappen for å starte kalibreringen, eller **Avbryt** for å avbryte. Kalibreringen starter umiddelbart.
- 7. Sjekk kalibreringsresultatene.
	- For mer informasjon, se *[5.3.5.1.3 Kalibreringsresultater, side 27](#page-26-1)*.
- <span id="page-26-1"></span>8. Velg **Lukk** for å godkjenne kalibreringen.

5.3.5.1.3 Kalibreringsresultater

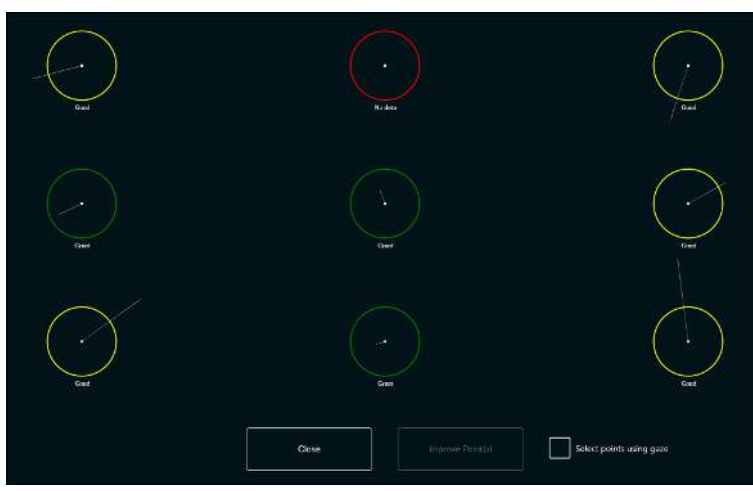

På siden for kalibreringsresultater vil du se resultatet av kalibreringen for hvert av kalibreringspunktene. Hvor mange kalibreringspunkter som vises på siden varierer avhengig av hvilken kalibreringstype du har valgt og hvordan du har tilpasset kalibreringen.

Et kalibreringspunkt kan ha tre (3) ulike statuser:

- Glimrende (grønt)
- Bra (gult)
- Ingen data (rødt)
- Husk at uansett hvilken kvalitet du har oppnådd på kalibreringen din, har du mulighet til å velge **Lukk** og begynne å bruke Eye Gaze. Det er nøyaktigheten og presisjonen til Eye Gaze som påvirker kvaliteten på kalibreringsresultatene. Forsøk å oppnå best mulig kalibrering.

**Husk!** Når alt kommer til alt, er det din personlige opplevelse som teller!

Det kan forbedre kalibreringen betraktelig å forbedre ett eller flere av kalibreringspunktene.

#### 5.3.5.1.3.1 Forbedring av kalibreringspunkter

Følg disse trinnene dersom et kalibreringspunkt trenger forbedring:

1. Sett Av-/På-avkrysningsboksen for **Velg punkter ved bruk av blikk** til **På** for å blikk-aktivere kalibreringspunktene slik at du kan velge dem med blikk. (Valgfritt)

2. Velg kalibreringspunktene som skal forbedres.

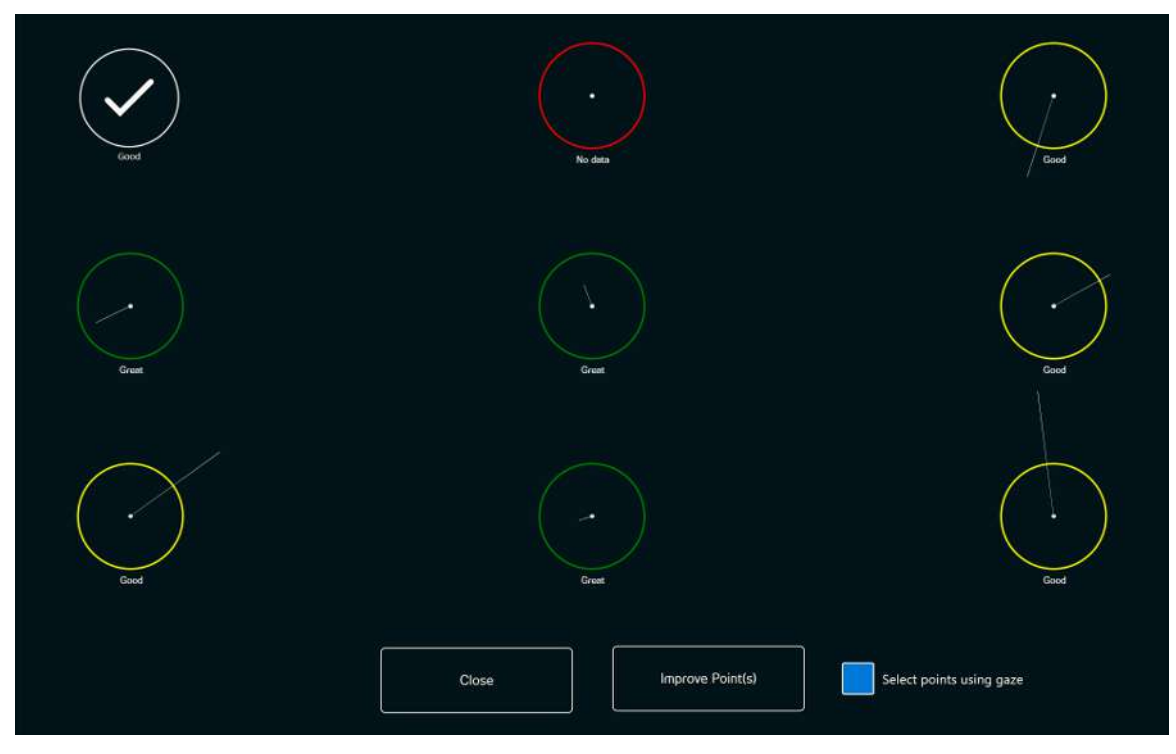

- 3. Velg knappen **Forbedre punkt(er)** for å starte kalibreringen for de valgte kalibreringspunktene.
- <span id="page-27-0"></span>4. Gjenta trinn 1–3, om nødvendig.

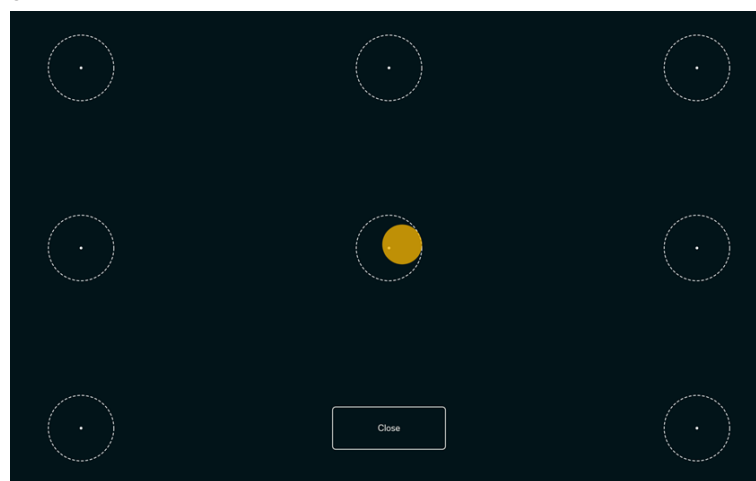

5.3.5.1.4 Test kalibrering

På Test kalibrering-siden kan kalibreringen testes ved bruk av forhåndsdefinerte punkter på skjermen for å se om brukeren trenger å kalibrere øyestyringsenheten på nytt.

- 1. Se på hver prikk i hver sirkel på skjermen for å se hvor nøyaktig øyestyringen er på det området.
- 2. Velg **Lukk** når du er ferdig.

#### <span id="page-28-1"></span><span id="page-28-0"></span>5.3.5.1.5 Kalibrering

#### 5.3.5.1.5.1 Tilpass

Velg **Tilpass**-knappen i Kalibrerings-området for å tilpasse kalibreringsprosessen.

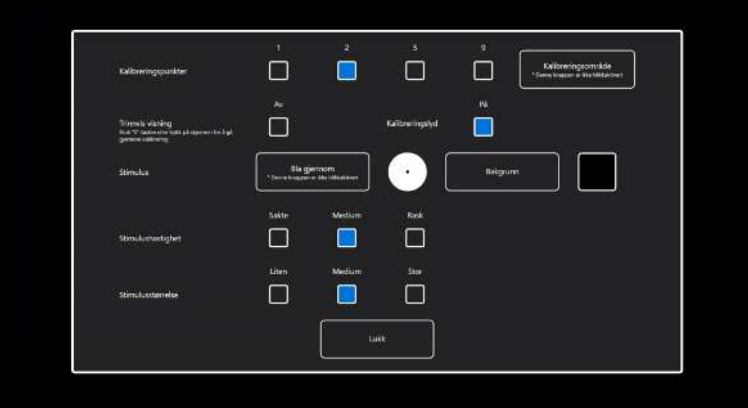

**Kalibreringspunkter:** Velg om **1**, **2**, **5** eller **9** kalibreringspunkter skal benyttes.

**Kalibreringsområde:** For mer informasjon, se *[5.3.5.1.5.1.1 Kalibreringsområde, side 29](#page-28-2)*.

**Trinnvis visning:** Sett På/Av-avkrysningsboksen for Trinnvis visning til På for å aktivere funksjonen der du bruker "S" tasten på tastaturet eller trykk/klikk på skjermen for å gå trinnvis gjennom kalibreringen.

**Kalibreringslyd** Sett Kalibreringslyd-funksjonen til av/på.

#### **Stimulus:**

Velg **Bla gjennom**-knappen for å endre **Stimulus** fra den standard prikken til:

- En av de inkluderte stimuliene, bilde eller video
- Et bilde av brukerens favorittleke
- En favorittvideo
- Eller noe annet.

**Bakgrunn:** Velg **Bakgrunn**-knappen for å endre fargen på bakgrunnen for kalibreringsprosedyren.

**Stimulushastighet:** Velg hastigheten som stimulusen skal bevege seg rundt på skjermen med:

- Sakte
- Medium
- Rask

**Stimulusstørrelse:** Velg størrelsen på stimulusen når stimulusen vises på skjermen:

- Liten
- Medium
- Stor

<span id="page-28-2"></span>**Lukk:** Velg **Lukk**-knappen for å forlate siden.

#### 5.3.5.1.5.1.1 Kalibreringsområde

Velg knappen **Kalibreringsområde** for å kunne tilpasse kalibreringsområdet.

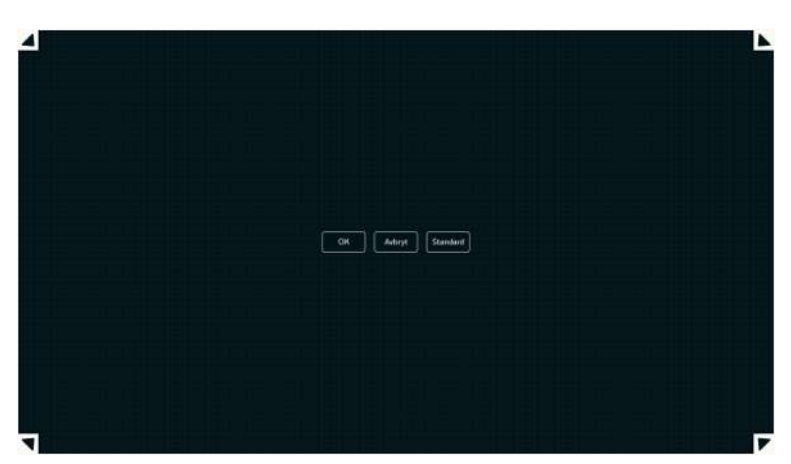

Det kan være nyttig å tilpasse kalibreringsområdet hvis du har oppdaget at brukeren ikke får tilgang til bestemte områder av skjermen når de bruker Eye Gaze. Ved å tilpasse kalibreringsområdet til å utelukke områdene som brukeren ikke får tilgang til, kan det forbedre den generelle kalibreringen.

Du kan flytte og endre størrelsen på kalibreringsområdet for å tilpasse det til foretrukkede område av skjermen.

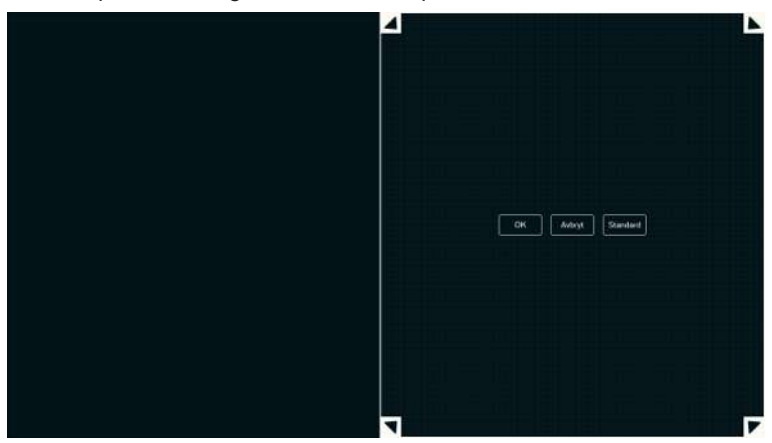

Velg en av de følgende knappene:

- **OK** for å angi kalibreringsområdet til å representere størrelsen du har justert det til og gå ut av innstillingen for kalibreringsområde.
- **Avbryt** for å forkaste endringene og gå ut av innstillingen for kalibreringsområde.
- **Standard** for å tilbakestille kalibreringsområdet til fabrikkinnstillingen.

#### 5.3.5.1.5.2 Kalibrer

Velg **Kalibrer**-knappen for å starte kalibreringsprosedyren. Følg instruksjonene på skjermen.

For å tilpasse kalibreringen, se *[5.3.5.1.5.1 Tilpass, side 29](#page-28-1)*.

#### <span id="page-30-1"></span><span id="page-30-0"></span>5.3.5.2 Aktivering-fanen

#### 5.3.5.2.1 Øyestyringsinnstillinger

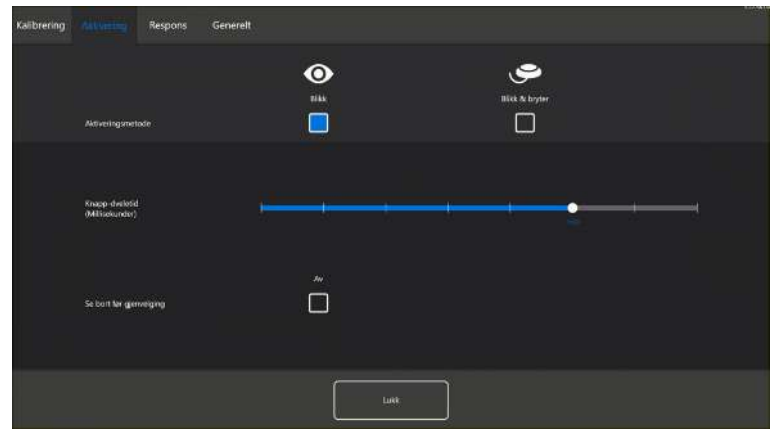

I Aktivering-fanen settes alle innstillinger for hvordan brukeren skal samhandle med Eye Gaze. Velg om brukeren skal bruke **Blikk** eller **Blikk og bryter** for å utføre kommandoer, og hvordan samhandlingen skal oppføre seg.

#### **Aktiveringsmetode:**

- **Blikk** Velg Blikk for å bruke blikkposisjonen til å aktivere zoomefunksjonen som slutter med utføring av ønsket oppgave.
- **Blikk og bryter** Velg Blikk og bryter for å bruke en bryter til å aktivere zoomefunksjonen som slutter med utføring av ønsket oppgave.

#### **Knapp-fokuseringstid (millisekunder)**

Knapp-fokuseringstiden kan settes til 8 forskjellige nivåer, bare se på ønsket posisjon for å endre innstillingen. Når Knapp-fokuseringstiden endres, vil det justere hvor lenge brukeren må fokusere blikket på en knapp før oppgaven utføres. I skalaen vises lavere knapp-fokuseringstid til venstre og høyere til høyre.

#### **Se bort før gjenvelging**

- **På** velg **På** for å aktivere **Se bort før gjenvelging**. Når denne er **På**, må brukeren først se bort fra den aktive blikkregionen for å kunne aktivere den samme blikkregionen igjen.
- **Av** velg **Av** for å deaktivere **Se bort før gjenvelging**. Når denne er **Av**, vil den aktive blikkregionen bli aktivert igjen og igjen så lenge brukeren fortsetter å se på blikkregionen. (Standard)

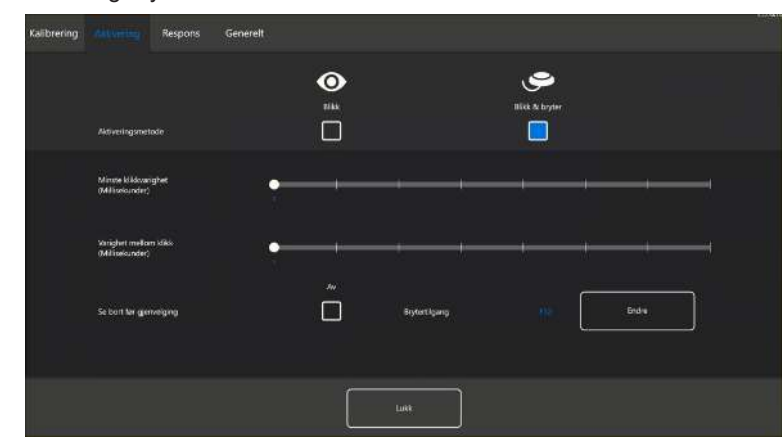

#### <span id="page-30-2"></span>5.3.5.2.2 Innstillinger for Blikk og bryter

### **Minste klikkvarighet**:

Minste klikkvarighet kan settes til 8 forskjellige nivåer, bare se på ønsket posisjon for å endre innstillingen. Endring av Minste klikkvarighet vil justere hvor lang tid brukeren må trykke inn bryteren før den utfører et valg. I skalaen vises lavere Varighet mellom klikk til venstre og høyere til høyre.

#### **Varighet mellom klikk**:

Varighet mellom klikk kan settes til 8 forskjellige nivåer, bare se på ønsket posisjon for å endre innstillingen. Endring av Varighet mellom klikk vil justere varigheten på «dødtiden» som øyestyringsprogramvaren venter før den tillater videre brytertilgang. I skalaen vises lavere Varighet mellom klikk til venstre og høyere til høyre.

#### **Se bort før gjenvelging**

- **På** velg **På** for å aktivere **Se bort før gjenvelging**. Når denne er **På**, må brukeren først se bort fra den aktive blikkregionen for å kunne aktivere den samme blikkregionen igjen.
- **Av** velg **Av** for å deaktivere **Se bort før gjenvelging**. Når denne er **Av**, vil den aktive blikkregionen bli aktivert igjen og igjen så lenge brukeren fortsetter å se på blikkregionen. (Standard)

#### **Brytertilgang:**

● Velg **Endre**-knappen for å velge hvilken tast på et vanlig tastatur som skal brukes som bryter, i stedet for å måtte trykke på en fysisk bryter. **F12**-tasten er angitt som standard. For tilgjengelige tastaturtaster, se *[Illustrasjon 7:](#page-31-1) [Tilgjengelige tastaturtaster, side 32](#page-31-1)*

<span id="page-31-1"></span>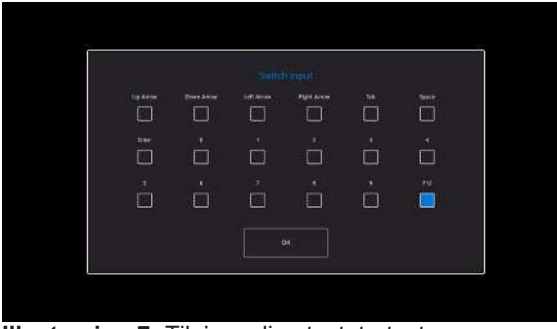

<span id="page-31-0"></span>**Illustrasjon 7:** Tilgjengelige tastaturtaster

#### 5.3.5.3 Blikkrespons-fanen

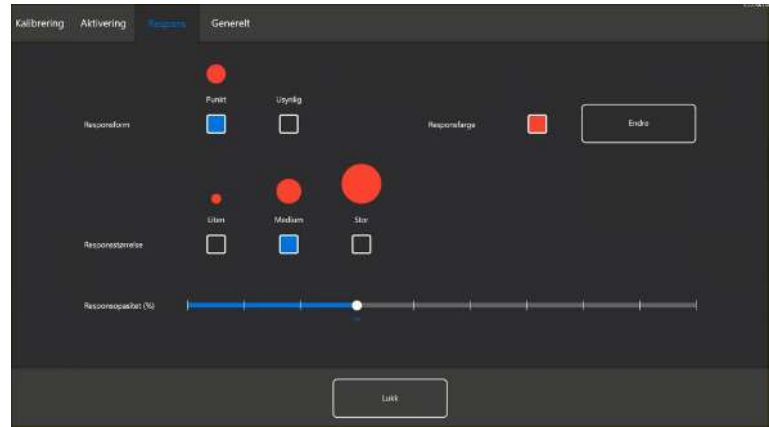

#### **Blikkresponstype:**

- **Klokke** den visuelle blikkresponsen er en klokke som fylles i løpet av den spesifiserte Knapp-fokuseringstiden. Når klokken er helt fylt opp utføres oppgaven.
- **Prikk** den visuelle blikkresponsen er en krympende prikk for Blikk-brukere eller en statisk prikk for Blikk- og Bryterbrukere når en oppgave utføres.
- **Usynlig** ingen visuell blikkrespons vil vises på skjermen når en oppgave utføres.

**Blikkresponsfarge:** Velg **Endre**-knappen for å velge fargen på blikkresponsprikken. For tilgjengelige farger, se *[Illustrasjon 8: Tilgjengelige farger, side 33](#page-32-2)*.

<span id="page-32-2"></span>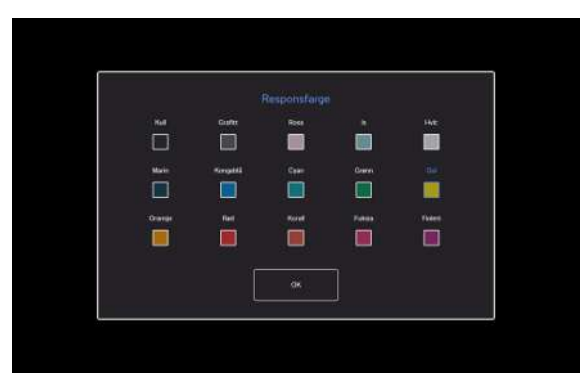

**Illustrasjon 8:** Tilgjengelige farger

**Blikkresponsstørrelse:** Blikkresponsstørrelsen på valgte blikkresponstype kan settes til tre (3) ulike verdier.

- **Liten**
- **Medium**
- **Stor**

<span id="page-32-0"></span>**Responsopasitet (%)**: Endre opasiteten for responsen mellom 10 og 100 %.

#### 5.3.5.4 Generelt-fanen

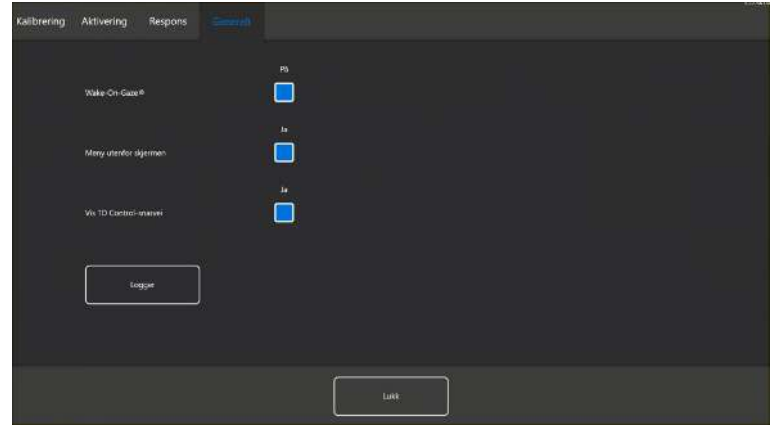

#### <span id="page-32-1"></span>5.3.5.4.1 Wake-on-Gaze®

TD I-Series-enheten kan stilles inn til å aktiveres automatisk fra hvilemodus når det registreres at øynene dine ser på skjermen.

#### 5.3.5.4.1.1 Aktivering av Wake-On-Gaze

Slik aktiverer du Wake-on-Gaze for enheten:

- 1. Åpne **Eye Tracking Settings**.
- 2. Velg fanen **Generelt**.
- 3. Sørg for at **Wake-on-Gaze** er satt til På.

### 5.3.5.4.1.2 Deaktivering av Wake-On-Gaze

Slik deaktiverer du Wake-on-Gaze for enheten:

- 1. Åpne **Eye Tracking Settings**.
- 2. Velg fanen **Generelt**.
- 3. Sørg for at **Wake-on-Gaze** er satt til Av.

#### <span id="page-33-0"></span>5.3.5.4.2 Meny utenfor skjermen

Menyen utenfor skjermen er en meny med snarveier for følgende handlinger:

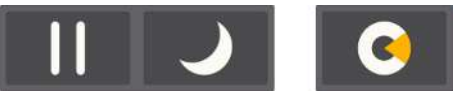

- Pause Stans øyestyringen midlertidig.
- Dvalemodus Sette enheten i dvalemodus.
- TD Control starte TD Control-programvaren.

Denne snarveien kan settes til av/på. Se *[5.3.5.4.3 Vis TD Control-snarvei, side 34](#page-33-1)*.

#### 5.3.5.4.2.1 Aktivere Meny utenfor skjermen

Slik aktiverer dy menyen utenfor skjermen for enheten:

- 1. Åpne **Eye Tracking Settings**.
- 2. Velg fanen **Generelt**.
- 3. Pass på at **Meny utenfor skjermen** er satt til Ja.

#### 5.3.5.4.2.2 Deaktivere menyen utenfor skjermen

Slik deaktiverer du menyen utenfor skjermen for enheten:

- 1. Åpne **Eye Tracking Settings**.
- 2. Velg fanen **Generelt**.
- <span id="page-33-1"></span>3. Pass på at **Meny utenfor skjermen** er satt til Nei.

#### 5.3.5.4.3 Vis TD Control-snarvei

En snarvei til TD Control kan vises i menyen utenfor skjermen, slik at du enkelt har tilgang til TD Control.

#### 5.3.5.4.3.1 Vise TD Control-snarveien

Slik viser du TD Control-snarveien for for enheten:

- 1. Åpne **Eye Tracking Settings**.
- 2. Velg fanen **Generelt**.
- 3. Pass på at **Vis TD Control-snarvei** er satt til Ja.

### 5.3.5.4.3.2 Deaktivere TD Control-snarveien

Slik deaktiverer du Wake-on-Gaze for enheten:

- 1. Åpne **Eye Tracking Settings**.
- 2. Velg fanen **Generelt**.
- <span id="page-33-2"></span>3. Pass på at **Vis TD Control snarvei** er satt til Nei.

#### 5.3.5.4.4 Logger

<span id="page-33-3"></span>Velg Logger-knappen og følg instruksjonene på skjermen for å eksportere loggfilene for innstillingene for øyestyring til skrivebordet på TD I-Series-enheten.

## **5.4 Bruk av Windows Hello**

Øyestyringsenheten i TD I-Series kan nå fungere som kamera i Windows Hello.

Windows Hello er en biometribasert teknologi som gjør at brukere kan verifisere sikker tilgang til enhetene sine, apper, nettverk og nettbaserte tjenester med kun et fingeravtrykk, skanning av irisen eller ansiktsgjenkjenning. Innloggingsmekanismen er et alternativ til passord, og er ansett som en mer brukervennlig, sikrere og mer pålitelig metode for tilgang til kritiske enheter, tjenester og data, enn tradisjonell innlogging ved bruk av passord.

Når Windows Hello er satt opp kan brukeren passordbeskytte TD I-Series og bruke ansiktsgjenkjenning til selvstendig innlogging uten hjelp, og til verifisering inne i Microsoft-programmer.

<span id="page-34-0"></span>Følg instruksjonene i *[5.4.1 Konfigurere Windows Hello, side 35](#page-34-0)* for å konfigurere Windows Hello.

#### 5.4.1 Konfigurere Windows Hello

- 1. Åpne **Windows Start**-menyen.
- 2. Velg din **Konto**.
- 3. Velg **Endre kontoinnstillinger**.
- 4. Velg **Påloggingsalternativer**.
- 5. For å fortsette, sett opp en PIN-kode.
- 6. Velg **Legg til**-knappen under **PIN**, og følg de neste trinnene.

Noter ned PIN-koden og oppbevare den på et trygt sted.

 $\frac{1}{N}$ Når du har gjort det vil alternativene for å konfigurere Windows Hello bli låst opp.

- 7. Etter du har valgt en PIN-kode vil du kunne velge **Oppsett** under **Windows Hello** og **Ansiktsgjenkjenning**.
- 8. Hvis du er interessert i mer detaljert bakgrunnsinformasjon om **Windows Hello** velger du **Lær mer om Windows Hello**. Eller bare velg **Kom i gang** for å fortsette.
- 9. Kameraet i øyestyringsenheten vil nå hjelpe deg å posisjonere deg foran skjermen ved å vise en live-strømming gjennom kameraet. Etter å ha posisjonert deg selv foran kameraet, vil konfigureringen av ansiktsgjenkjenning begynne automatisk.
- 10. Når du har fullført oppsettet, vil et alternativ for å **Forbedre gjenkjenning** bli tilgjengelig.

Dette kan være ganske nyttig hvis du bruker briller, ettersom det gjør det mulig å bli filmet med eller uten de.

## <span id="page-34-1"></span>**5.5 Bruk av justerbar sokkel**

TD I-Series kommer med en justerbar sokkel som tilbehør, som gjør at brukeren kan plassere TD I-Series-enheten i flere stillinger for best mulig Eye Gaze.

Følg disse instruksjonene for å bruke den justerbare sokkelen:

1. Plasser den justerbare sokkelen på en flat overflate og plasser TD I-Series enheten oppå den justerbare sokkelen. TD I-Series og stativet vil låses til hverandre ved hjelp av magnetene i den justerbare sokkelen.

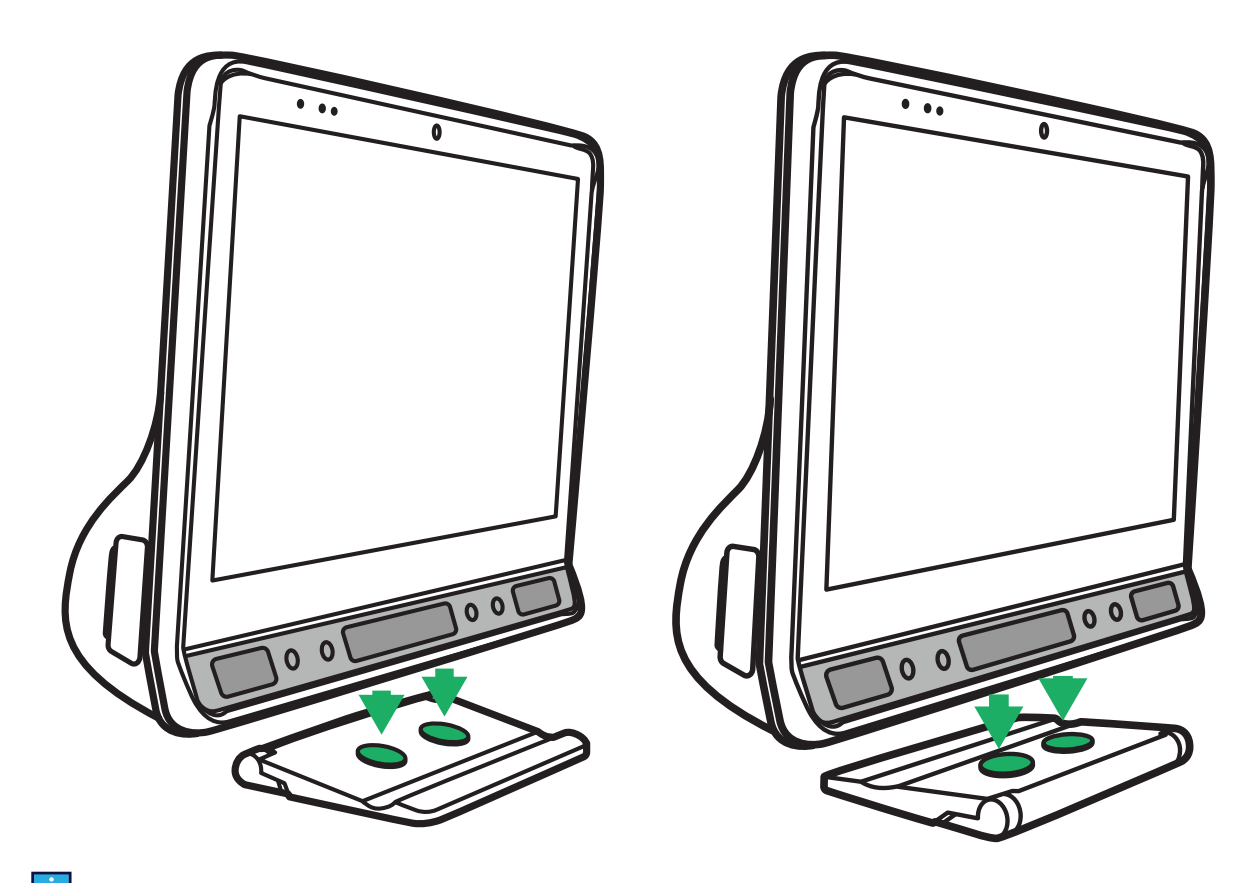

 Den justerbare sokkelen kan brukes med Tobii Dynavox logoen vendt fremover, med enheten vinklet mot brukeren, eller med Tobii Dynavox-logoen vendt mot baksiden av enheten, som vil vinkle skjermen bort fra brukeren.

2. Velg hvilken posisjon den justerbare sokkelen skal brukes i.

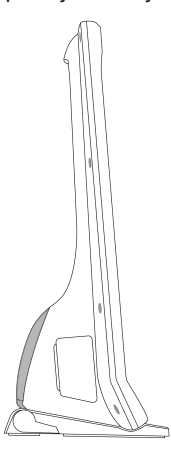

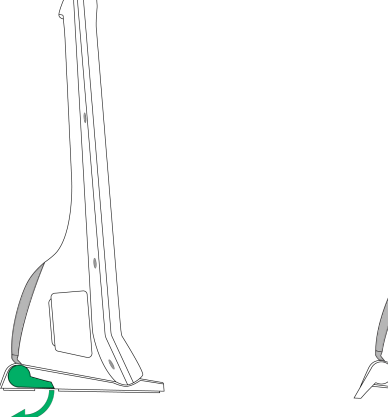

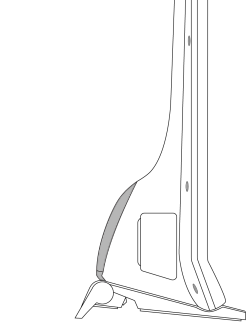

**Første posisjon** Støtten er brettet inn under den justerbare sokkelen.

**Andre posisjon** Roter den brettbare støtten ut til endeposisjonen.

## <span id="page-35-0"></span>**5.6 Bruk av partnervinduet**

Partnervinduet vil speile meldingsvinduet i Tobii Dynavox Communication software. For mer privatliv kan brukeren skru partnervinduet av/på fra grensesnittet i Tobii Dynavox Communication software.

## <span id="page-36-0"></span>**5.7 Bruk av kameraene**

De to innebygde kameraene lar deg ta bilder av elementer foran TD I-Series-enheten og fra skjermsiden.

<span id="page-36-1"></span>Bruk Tobii Dynavox Communication software eller andre relevante programvarer for å betjene kameraene.

## **5.8 Bruk av den programmerbare IR-fjernkontrollen**

TD I-Series-enheten inkluderer en programmerbar IR-fjernkontroll – Omgivelseskontrollenhet (ECU). Den programmerbare IR-fjernkontrollen er en programmerbar, infrarød enhet som kan brukes til å kontrollere utstyr som har en IR-fjernkontroll, slik som TVer eller DVD-spillere.

Mer informasjon om hvordan du bruker og programmerer den programmerbare IR-fjernkontrollen finner du i **Brukerveiledningen for TD Snap** eller **Kom-i-gang-veiledningen for Communicator 5**.

Posisjon **15** i *[Illustrasjon 2: Bakside, side 18](#page-17-0)* viser plasseringen av IR-senderen og -mottakeren for ECU. Det er her du skal peke fjernkontrollen når du programmerer ECU-en i henhold til instruksjonene i **brukerveiledningen for TD Snap** eller **Kom i gang-veiledningen for Communicator 5**.

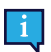

Hvis enheten du forsøker å styre, ikke svarer, kan du forsøke å vippe TD I-Series-enheten litt opp eller ned for å endre vinkelen til IR-signalet.

Omgivelseskontrollenheten (ECU) skal ikke være den eneste mulige interaksjonsmetoden for IR-styrte enheter.

## <span id="page-36-2"></span>**5.9 Justering av volumet**

For å justere volumet bruker du Volum opp-knappen (plassering nr. 8) og Volum ned-knappen (plassering nr. 9) på nedre høyre side av forsiden av TD I-Series-enheten. For plasseringsreferanser, se *[Illustrasjon 1: Fremside, side 17](#page-16-1)*.

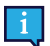

Volumet kan også justeres i Tobii Dynavox-programvaren.

Volumknappene kan aktiveres med Eye Gaze når man bruker Tobii Dynavox Communication software.

## <span id="page-36-3"></span>**5.10 Justering av lyden**

Du kan konfigurere de innebygde høyttalerne ved hjelp av **Microsoft Windows Kontrollpanel > Lyd**.

Se Microsofts informasjon om hvordan du konfigurerer lyden i Microsoft Windows Kontrollpanel.

## <span id="page-36-4"></span>**5.11 Tobii Dynavox Hardware Settings**

Med Tobii Dynavox Hardware Settings det mulig å tilpasse noen av s funksjoner for TD I-Series. Følg denne fremgangsmåten for å få tilgang til Tobii Dynavox Hardware Settings:

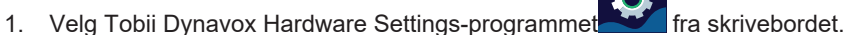

2. Tobii Dynavox Hardware Settings åpnes.

<span id="page-37-0"></span>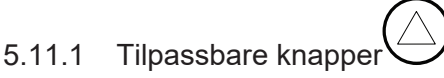

Berøringsfunksjonen for de tilpassbare knappene kan angis og endres her. Øyestyringsfunksjonen for de tilpassbare knappene angis i Tobii Dynavox Communication software. Se brukerveiledningen for TD Snap i avsnittet «Sidesettinnstillinger – Tilpassbare knapper» eller veiledningen for Communicator 5 i avsnittet «Tilpassbare knapper».

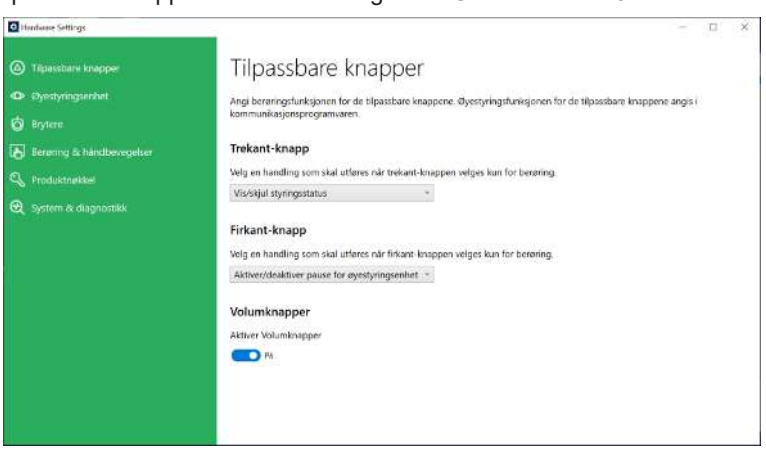

#### <span id="page-37-1"></span>5.11.1.1 Trekant-knapp

For å endre og velge berøringshandling for trekant-knappen.

- 1. Åpne **Tobii Dynavox Hardware Settings**-programmet.
- 2. Velg **Tilpassbare knapper**.
- 3. Velg nedtrekksmenyen.
- 4. Velg en av de følgende handlingene:
	- Deaktivert
		- Send tastaturtast
		- **Vis/skjul styringsstatus (standard)**
		- Aktiver/deaktiver pause for øyestyringsenhet
		- Kalibrer øyestyringsenhet

#### <span id="page-37-2"></span>5.11.1.2 Firkant-knapp

For å endre og velge berøringshandling for firkant-knappen.

- 1. Åpne **Tobii Dynavox Hardware Settings**-programmet.
- 2. Velg **Tilpassbare knapper**.
- 3. Velg nedtrekksmenyen.
- 4. Velg en av de følgende handlingene:
	- Deaktivert
	- Send tastaturtast
	- Vis/skjul styringsstatus
	- Aktiver/deaktiver pause for øyestyringsenhet
	- **Kalibrer øyestyringsenhet (standard)**

#### <span id="page-37-4"></span><span id="page-37-3"></span>5.11.1.3 Volumknapper

#### 5.11.1.3.1 Aktivering av volumknapper

For å aktivere volumknappene på enheten:

- 1. Åpne **Tobii Dynavox Hardware Settings**-programmet.
- 2. Velg **Tilpassbare knapper**.
- 3. Pass på at **Volumknapper** er satt til På for å aktivere volumknappene.

## <span id="page-38-0"></span>5.11.1.3.2 Deaktivering av volumknapper

For å deaktivere volumknappene på enheten:

- 1. Åpne **Tobii Dynavox Hardware Settings**-programmet.
- 2. Velg **Tilpassbare knapper**.
- <span id="page-38-1"></span>3. Pass på at **Volumknapper** er satt til Av for å deaktivere volumknappene.

## 5.11.2 Øyestyringsenhet

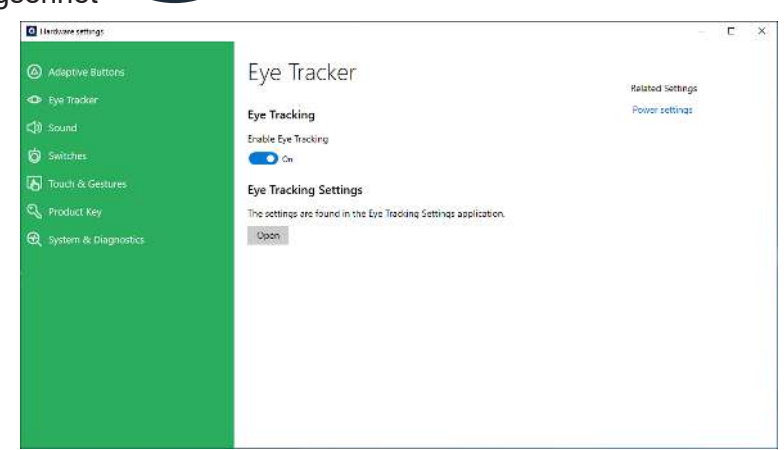

#### <span id="page-38-3"></span><span id="page-38-2"></span>5.11.2.1 Øyestyring

#### 5.11.2.1.1 Aktivering av øyestyring

For å aktivere øyestyring på enheten:

- 1. Åpne **Tobii Dynavox Hardware Settings**-programmet.
- 2. Velg **Øyestyringsenhet**.
- <span id="page-38-4"></span>3. Pass på at **Øyestyring** er satt til På for å aktivere øyestyring.

## 5.11.2.1.2 Deaktivering av øyestyring

For å deaktivere øyestyring på enheten:

- 1. Åpne **Tobii Dynavox Hardware Settings**-programmet.
- 2. Velg **Øyestyringsenhet**.
- <span id="page-38-5"></span>3. Pass på at **Øyestyring** er satt til Av for å deaktivere øyestyring.

#### 5.11.2.2 Eye Tracking Settings

For å endre innstillingene for øyestyring, velg **Åpne**-knappen, og du vil komme til Eye Tracking Settings-applikasjonen. For mer informasjon, se *[5.3.5 Eye Tracking Settings \(applikasjon\), side 26](#page-25-0)*.

## <span id="page-39-0"></span>5.11.3 Lyd $\bigcirc$  $\overline{\mathbf{g}}$ Adaptive Button Sound **Related Settings**  $\Phi$  Eye Tracker Headphones  $\leq$ b Sound Headphone jack detection is a function in standard computers that detects when<br>a new audio output device is plugged in via the headphone jack, and chooses it<br>automatically. Do not enable jack detection if you are using Aud  $\dot{\mathbf{O}}$  Switcher **B** Touch is Gesture matic headphone jack detection **Q** Product Key  $\bigodot$  on Q System & Diagnostic

Hodetelefon-detektering er en funksjon på standard datamaskiner, som oppdager når en lyd-ut-enhet kobles til i hodetelefon-utgangen, og automatisk velger den lydenheten som standard lydenhet.

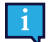

Ikke aktiver hodetelefon-detektering hvis du bruker auditive tilbakemeldinger. De auditive tilbakemeldingene ikke vil fungere skikkelig med hodetelefon-detektering aktivert.

<span id="page-39-1"></span>5.11.3.1 Aktivering av automatisk hodetelefon-detektering

For å aktivere automatisk hodetelefon-detektering:

- 1. Åpne **Tobii Dynavox Hardware Settings**-programmet.
- 2. Velg **Lyd**.
- <span id="page-39-2"></span>3. Sett bryteren **Aktiver automatisk hodetelefon-detektering** til På.

5.11.3.2 Deaktivering av automatisk hodetelefon-detektering

For å deaktivere automatisk hodetelefon-detektering:

- 1. Åpne **Tobii Dynavox Hardware Settings**-programmet.
- 2. Velg **Lyd**.

 $5.11.4$ 

<span id="page-39-3"></span>3. Sett bryteren **Aktiver automatisk hodetelefon-detektering** til Av.

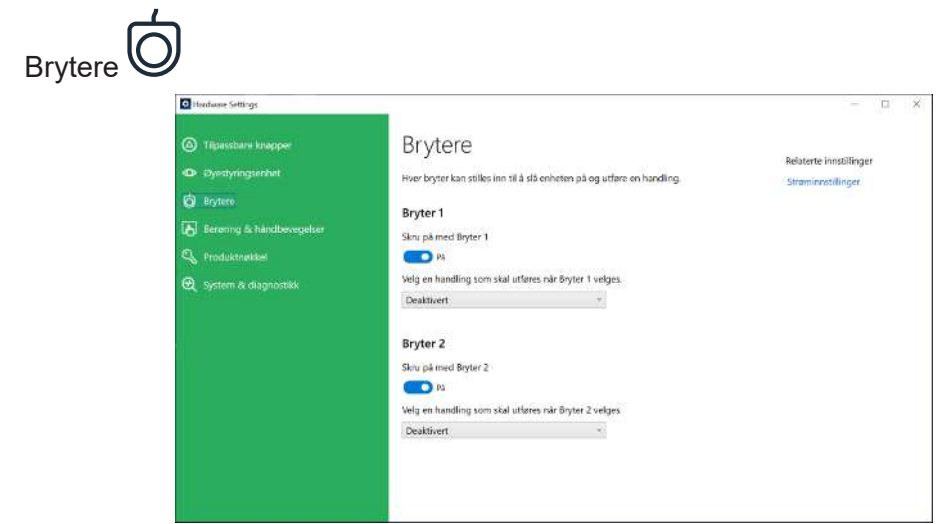

#### <span id="page-40-0"></span>5.11.4.1 Aktivering av en tilkoblet bryter

Slik aktiverer du en tilkoblet bryter til å slå på enheten:

- 1. Åpne **Tobii Dynavox Hardware Settings**-programmet.
- 2. Velg **Brytere**.
- <span id="page-40-1"></span>3. For Bryter 1 og/eller Bryter 2, sett **Slå på med Bryter** til På.

#### 5.11.4.2 Deaktivering av en tilkoblet bryter

Slik deaktiverer du en tilkoblet bryter slik at den ikke slår på enheten:

- 1. Åpne **Tobii Dynavox Hardware Settings**-programmet.
- 2. Velg **Brytere**.
- <span id="page-40-2"></span>3. For Bryter 1 og/eller Bryter 2, sett **Slå på med Bryter** til Av.

#### 5.11.4.3 Velg handling for bryter 1 og/eller bryter 2

- 1. Åpne **Tobii Dynavox Hardware Settings**-programmet.
- 2. Velg **Brytere**.
- 3. For bryter 1 og/eller bryter 2, velg en handling fra nedtrekksmenyen for **Velg en handling som skal utføres når bryter X velges**.
	- **Deaktivert (standard)**
	- Øyestyringsenhet
	- Museklikk
	- Send tast
	- Slå av
	- Start program
	- Volum

## <span id="page-40-3"></span>5.11.5 Berøring og håndbevegelser

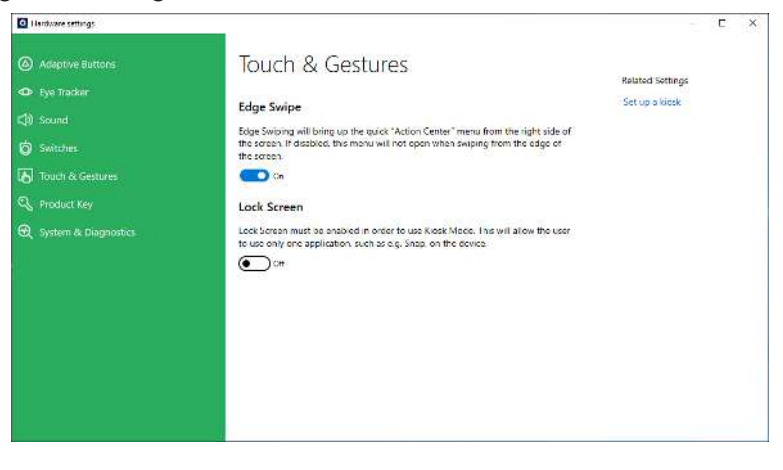

#### <span id="page-40-4"></span>5.11.5.1 Kantsveip

<span id="page-40-5"></span>Kantsveip er aktivert som standard. Kantsveiping vil hente opp Handlingssenter-menyen fra høyre side av skjermen.

#### 5.11.5.1.1 Aktivering av kantsveip

For å aktivere kantsveip på enheten:

- 1. Åpne **Tobii Dynavox Hardware Settings**-programmet.
- 2. Velg **Berøring og håndbevegelser**.
- 3. Pass på at **Kantsveip** er satt til På for å aktivere funksjonen Kantsveip på Windows.

### <span id="page-41-0"></span>5.11.5.1.2 Deaktivering av kantsveip

#### For å deaktivere kantsveip på enheten:

- 1. Åpne **Tobii Dynavox Hardware Settings**-programmet.
- 2. Velg **Berøring og håndbevegelser**.
- <span id="page-41-1"></span>3. Sørg for at **Kantsveip** er satt til Av.

#### 5.11.5.2 Låseskjerm

Låseskjerm er «deaktivert» som standard. Dette valget er viktig dersom en bruker ønsker å bruke «Kioskmodus» på enheten. Låseskjerm må være aktivert for å bruke Kioskmodus. Kioskmodus er en flott måte for å virkelig låse enheten til bruk av bare én app, slik som TD Snap, og den lar ikke brukeren få tilgang til noen andre programmer på enheten. For mer informasjon om Kioskmodus se [https://docs.microsoft.com/en-us/windows/configuration/set-up-a-kiosk-for](https://docs.microsoft.com/en-us/windows/configuration/set-up-a-kiosk-for-windows-10-for-desktop-editions#set-up-assigned-access-in-pc-settings)[windows-10-for-desktop-editions#set-up-assigned-access-in-pc-settings](https://docs.microsoft.com/en-us/windows/configuration/set-up-a-kiosk-for-windows-10-for-desktop-editions#set-up-assigned-access-in-pc-settings)

#### <span id="page-41-2"></span>5.11.5.2.1 Aktivering av låseskjerm

For å aktivere låseskjerm på enheten:

- 1. Åpne **Tobii Dynavox Hardware Settings**-programmet.
- 2. Velg **Berøring og håndbevegelser**.
- <span id="page-41-3"></span>3. Pass på at **Låseskjerm** er satt til På for å aktivere Låseskjerm.

#### 5.11.5.2.2 Deaktivering av låseskjerm

For å deaktivere låseskjerm på enheten:

- 1. Åpne **Tobii Dynavox Hardware Settings**-programmet.
- 2. Velg **Berøring og håndbevegelser**.
- <span id="page-41-4"></span>3. Pass på at **Låseskjerm** er satt til Av for å aktivere Låseskjerm.

## 5.11.6 Produktnøkkel

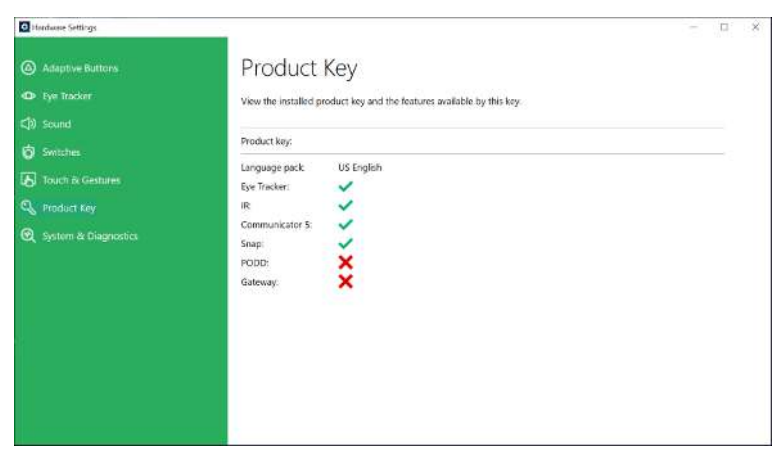

Slik viser du den eksisterende TD I-Series-produktnøkkelen:

- 1. Åpne **Tobii Dynavox Hardware Settings**-programmet.
- 2. Velg **Produktnøkkel**.

Du trenger en lisens for å bruke følgende funksjoner på TD I-Series:

- Øyestyringsenhet
- IR
- Communicator 5
- Snap
- PODD
- Gateway

Hvis symbolet vises etter en funksjon, er TD I-Series-produktnøkkelen på enheten gyldig for denne funksjonen.

Hvis symbolet vises etter en funksjon, er TD I-Series-produktnøkkelen på enheten ikke gyldig for denne funksjonen.

<span id="page-42-0"></span>Noen programvareprodukter fra Tobii Dynavox vil kanskje ikke vises i denne listen. For å se lisensstatusen for et produkt, start programvaren og se i *Innstillinger > Om*-delen.

## 5.11.7 System og diagnostikk

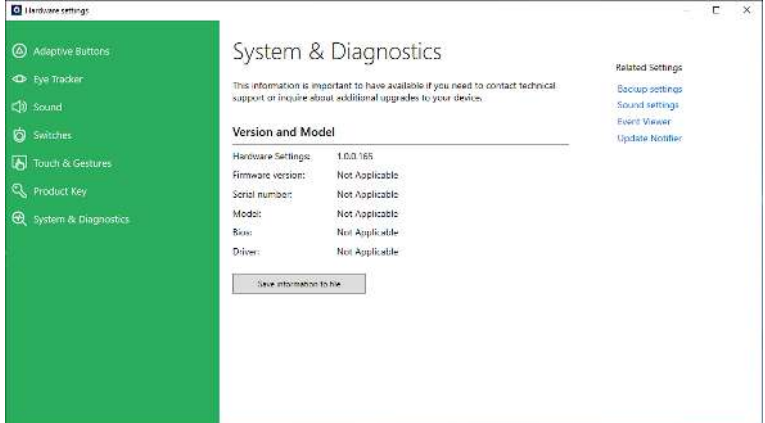

Slik viser du enhetsversjonen og -modellen:

- 1. Åpne **Tobii Dynavox Hardware Settings**-programmet.
- 2. Velg **System og diagnostikk**.

Denne informasjonen er viktig å ha tilgjengelig dersom du trenger å kontakte teknisk support eller forhøre deg om oppdateringer for enheten din.

Slik lagrer du enhetsversjonen og -modellen i en fil:

- 1. Åpne **Tobii Dynavox Hardware Settings**-programmet.
- 2. Velg **System og diagnostikk**.
- 3. Velg knappen **Lagre informasjon til fil**.

Du kan bruke filen med system og diagnostikk-informasjonen som vedlegg i en e-post.

## <span id="page-42-1"></span>**5.12 Tilbakestille enheten**

Dersom du har gjort mange forskjellige endringer på TD I-Series, og du ønsker å starte på nytt, gjør du en Gjenoppretting fra inne i Windows.

TD I-Series bruker 100 % innebygd Windows-funksjonalitet for gjenoppretting/tilbakestilling.

- 1. Gå til **Windows-innstillinger**-ikonet fra Windows-skrivebordet.
- 2. Velg **Oppdateringer og sikkerhet** (du vil kanskje måtte skrolle ned i Windows-innstillinger-vinduet).
- 3. Velg **Gjenoppretting**-alternativet i den venstre kolonnen.
- 4. Velg **Kom i gang** under overskriften **Tilbakestill denne PC-en**.

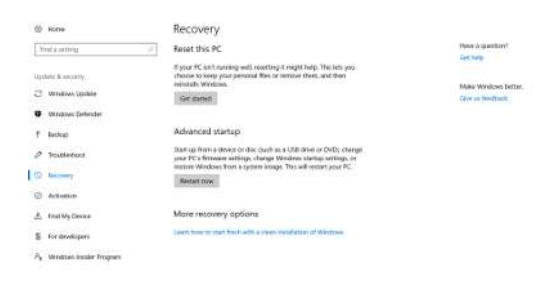

5. Velg et av disse alternativene:

 $\begin{array}{ccccccccc}\n\bullet & \circ & \circ & \circ & \circ\n\end{array}$ 

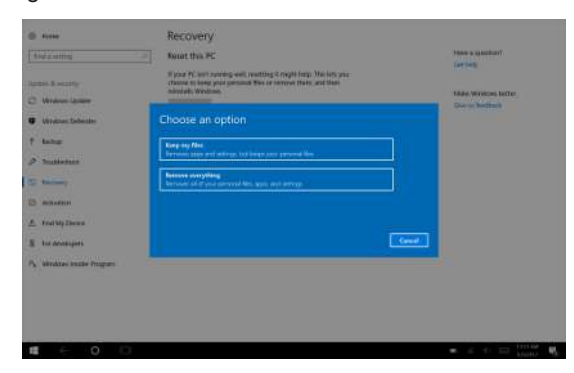

 $\bullet$   $\land$   $\leftarrow$   $\Box$   $\Box$   $\Box$   $\blacksquare$ 

- Behold filene mine
	- Installerer Windows på nytt og beholder de personlige filene dine.
	- Fjerner apper og drivere du har installert.
	- Fjerner endringer du har gjort i innstillinger.
	- Fjerner alle apper som PC-produsenten har installert. (Dersom PCen din kom med Windows, vil apper fra PC-produsenten bli installert på nytt.)

 Konfigurasjonsbehandler-appen som kjører ved første innlogging (ber om QR-kode) vil gjenopprette alle lisensierte Tobii Dynavox-programmer som fjernes.

- Fiern alt
	- Installerer Windows på nytt og fjerner alle de personlige filene dine.
	- Fjerner apper og drivere du har installert.
	- Fjerner endringer du har gjort i innstillinger.
	- Fjerner alle apper som PC-produsenten har installert. (Dersom PCen din kom med Windows, vil apper fra PC-produsenten bli installert på nytt.)

 Konfigurasjonsbehandler-appen som kjører ved første innlogging (ber om QR-kode) vil gjenopprette alle lisensierte Tobii Dynavox-programmer som fjernes.

Fjern alt har to alternativer for sletting av data:

- Uten **Rens stasjonen** (standard) Dette alternativet vil ta omtrent en time.
- For å fortsette uten Rens stasjonen, velg **Neste**.
- Med **Rens stasjonen** Dette alternativet vil ta mange timer.

For å aktivere alternativet Rens stasjonen, velg **Endre innstillinger**, angi **Datasletting** til PÅ, og velg deretter **Bekreft**.

 Dette alternativet gir også brukeren en BIOS-melding om tilbakestilling av BitLocker-kryptering. Den faktiske meldingen kommer ved omstart og ser slik ut: Det ble bedt om en konfigurasjonsendring for å tømme denne datamaskinens TPM (Trusted Platform Module) ADVARSEL: Tømming sletter informasjonen som er lagret på TPM: Du vil miste alle opprettede nøkler og tilgang til data som er kryptert med disse nøklene. Trykk på F12 for å tømme TPM. Trykk på ESC for å avslå denne endringsforespørselen og fortsette

Velg **F12** for å fortsette med rensing av stasjonen, eller **ESC** for å avslå denne endringsforespørselen og fortsette.

- 6. Velg **Neste** for å fortsette eller **Avbryt** for å avslutte.
- 7. Velg **Tilbakestill** for å fortsette eller **Avbryt** for å avslutte.

Dette vil ta flere minutter. Når fullført, vil TD I-Series starte på nytt og du vil få opp menyen Manuell nøkkelinntasting. Serienummeret og produktnøkkelen din vil automatisk fylles inn med informasjonen din. Du kan også bruke QR-koden du mottok med det originale kjøpet.

Velg alternativet **Start**.

## <span id="page-45-0"></span>**6 Produktpleie**

## <span id="page-45-2"></span><span id="page-45-1"></span>**6.1 Temperatur og luftfuktighet**

### 6.1.1 Generell bruk – driftstemperatur

TD I-Series bør oppbevares under tørre forhold i romtemperatur. De anbefalte områdene for temperatur og luftfuktighet for enheten er som følger:

- Omgivelsestemperatur: 0 °C til 35 °C
- Luftfuktighet: 10 % til 95 % (ingen kondensering på enheten)
- <span id="page-45-3"></span>● Atmosfærisk trykk: 70 kPa til 106 kPa (525 mmHg til 795 mmHg)

## 6.1.2 Transport og lagring

Forsendelse av litium-ion-batterier reguleres av egne forskrifter. Disse batteriene kan frigjøre farlig varmemengde og kan antennes hvis de slippes, knuses, punkteres, kastes, misbrukes eller kortsluttes. Batteriene er farlige i kontakt med flammer.

Les IATA-forskriftene når du skal sende litium-metall- eller litium-ion-batterier eller -celler:

Når det gjelder transport og lagring, er det anbefalte temperaturområdet og den anbefalte verdien for luftfuktighet for enheten som følger:

- Temperatur: -20 °C til 60 °C
- Luftfuktighet: 10 % til 95 % ved 40 °C (ingen kondensering på enheten)
- Atmosfærisk trykk: 70 kPa til 106 kPa (375 mmHg til 795 mmHg)

TD I-Series er ikke vanntett eller fullstendig vannavstøtende. Enheten skal ikke oppbevares på steder der det er høy luftfuktighet eller vått. Ikke senk enheten ned i vann eller andre væsker. Pass på at det ikke søles væske på enheten, særlig ikke i koblingsområdet når I/U-dekslene ikke er på plass.

Enheten er registrert som IP-klasse 54.

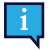

IP-klassepasset er kun for enheten, med I/U-deksler på plass. Adaptermodus er ekskludert.

## <span id="page-45-4"></span>**6.2 Slik regngjør du enheten**

- 1. Slå enheten helt av før rengjøring.
- 2. Trekk ut kontakten til enheten.
- 3. Fjern alle kabler.
- 4. Tørk over alle ytre overflater med våtservietter med 70 prosent isopropyl-alkohol, våtservietter med 75 prosent etylalkohol eller Clorox-våtservietter for infeksjonskontroll.
- 5. La enheten lufttørke.
- 6. Eventuelt inkludert tilbehør må også desinfiseres på samme måte.
- 7. Dersom det blir igjen stripete merker etter rengjøringen kan du polere skjermen med en myk, tørr klut.
- 8. Kast brukt rengjøringsutstyr på riktig måte.

Ikke bruk spray-produkter direkte på enheten, da disse kan tette den eller gjøre at det kommer fuktighet inn i enheten.

## <span id="page-45-5"></span>**6.3 Plassering**

Bruk bare de anbefalte festene som angis av din lokale forhandler eller salgsrepresentant, og kontroller at de monteres og festes i henhold til anvisningene. Plasser ikke enheten på en ustabil eller ujevn overflate.

## <span id="page-46-0"></span>**6.4 Transportere enheten**

Koble alle kabler fra TD I-Series om du skal flytte på/bære enheten.

Når du transporterer enheten til reparasjon, sender den eller reiser med den, bruk den originale emballasjen og pakkematerialene.

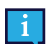

Det anbefales å ta vare på originalemballasjen til TD I-Series.

Hvis enheten må returneres til Tobii Dynavox pga. garantispørsmål eller reparasjon, er det fordelaktig at originalemballasjen eller tilsvarende brukes ved forsendelsen. De fleste transportører krever minst 5 cm pakkemateriale rundt enheten.

**Merk:** På grunn av forskrifter fra Joint Commission må alle fraktmaterialer, (inkludert esker) som sendes til Tobii Dynavox kastes.

## <span id="page-46-1"></span>**6.5 Slik deponerer du enheten**

TD I-Series-enheten skal ikke kastes i husholdnings- eller kontoravfallet. Følg de lokale forskriftene for kasting av elektrisk og elektronisk avfall.

## <span id="page-46-2"></span>**6.6 Slik deponerer du batteriene**

Batteriene skal ikke kastes i husholdnings- eller kontoravfallet. Følg lokale bestemmelser for deponering av batterier.

## <span id="page-47-0"></span>**Tillegg A Support, garanti, opplæringsressurser og feilsøking**

## <span id="page-47-1"></span>**A1 Kundestøtte**

Kontakt lokal representant eller støtteavdelingen hos Tobii Dynavox for støtte. Kontroller at du har tilgang til TD I-Seriesenheten og, om mulig, en Internett-tilkobling for å motta assistanse så fort som mulig. Du bør også kunne oppgi serienummeret til enheten, som du finner på baksiden av enheten.

<span id="page-47-2"></span>Hvis du vil ha ytterligere informasjon og andre støtteressurser, besøk Tobii Dynavox nettsted, [www.tobiidynavox.com](http://www.tobiidynavox.com).

## **A2 Garanti**

Les gjennom Manufacturer's Warranty som følger med i pakken.

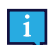

Tobii Dynavox garanterer ikke at TD I-Series vil møte dine krav, at bruken av årogramvaren vil være uforstyrret eller feilfri, eller at alle programvarefeil vil bli korrigert.

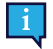

Tobii Dynavox garanterer ikke at TD I-Series vil møte kundens krav, at bruken av TD I-Series vil være uforstyrret, eller at TD I-Series er fri for småfeil eller andre defekter. Kunden anerkjenner at TD I-Series ikke vil fungere for alle individer eller i alle lysforhold.

Les denne brukerveiledningen nøye før du tar enheten i bruk. Garantien er bare gyldig hvis enheten brukes i samsvar med brukerhåndboken. Hvis du demonterer TD I-Series-enheten, opphører garantien.

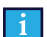

-i

Det anbefales å ta vare på originalemballasjen til TD I-Series.

Hvis enheten må returneres til Tobii Dynavox pga. garantispørsmål eller reparasjon, er det fordelaktig at originalemballasjen eller tilsvarende brukes ved forsendelsen. De fleste transportører krever minst 5 cm pakkemateriale rundt enheten.

**Merk:** På grunn av forskrifter fra Joint Commission må alle fraktmaterialer, (inkludert esker) som sendes til Tobii Dynavox kastes.

## <span id="page-47-3"></span>**A3 Opplæringsressurser**

Ingen spesiell opplæring er nødvendig for trygg og effektiv bruk av de primære bruksfunksjonene til TD I-Series.

Tobii Dynavox tilbyr en rekke opplæringsressurser for TD I-Series-produktene og tilhørende kommunikasjonsprodukter. Du kan finne disse på Tobii Dynavox nettsted, [www.tobiidynavox.com](http://www.tobiidynavox.com), inkludert Slik kommer du i gang-veiledninger, webinarer og hurtigveiledninger. Slik kommer du i gang-veiledningen for TD I-Series-enheten leveres med og lagres i TD I-Series-enheten.

## <span id="page-47-5"></span><span id="page-47-4"></span>**A4 Feilsøkingsguide**

## A4.1 Dersom TD I-Series ikke slår seg på

Koble til strømforsyningen og vent et par minutter for å la batteriet lade, før du forsøker å slå enheten på igjen. Kontakt kundesupport dersom enheten ikke slår seg på på riktig måte. For kontaktinformasjon, se *[A1 Kundestøtte, side 48](#page-47-1)*.

## <span id="page-47-6"></span>A4.2 Hvordan gjennomfører jeg tilbakestilling med strømtapping på TD I-Series?

Hold inne enhetens av-/på-knapp i 10 sekunder. Når du gjør dette vil enheten slå seg av uansett hva den jobber med. For å slå den på igjen, trykk raskt på av-/på-knappen, og enheten vil starte og slå seg på. Kontakt kundesupport dersom enheten ikke slår seg på på riktig måte. For kontaktinformasjon, se *[A1 Kundestøtte, side 48](#page-47-1)*.

## <span id="page-48-0"></span>**A5 Hva gjør jeg dersom Status-LEDen blinker rødt tre ganger når jeg prøver å starte TD I-Series?**

Koble til strømforsyningen og vent et par minutter for å la batteriet lade, før du forsøker å slå enheten på igjen. Kontakt kundesupport dersom enheten ikke slår seg på på riktig måte. For kontaktinformasjon, se *[A1 Kundestøtte, side 48](#page-47-1)*.

# <span id="page-49-0"></span>**Tillegg B Informasjon om samsvar**

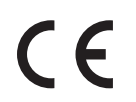

TD I-Series er CE-merket. Dette angir samsvar med grunnleggende helse- og sikkerhetskrav fastsatt i europeiske direktiver.

## <span id="page-49-1"></span>**B1 FCC-deklarasjon**

Denne enheten er i overensstemmelse med del 15 i FCC-reglene. Drift er underlagt følgende to betingelser: (1) denne enheten får ikke forårsake skadelig interferens, og (2) denne enheten må ta enhver interferens som mottas, inkludert interferens som kan forårsake uønsket drift.

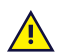

Endringer som ikke uttrykkelig er godkjent av Tobii Dynavox, kan gjøre at brukeren mister retten til å benytte utstyret i henhold til FCC-reglene.

## <span id="page-49-2"></span>B1.1 For P15B-utstyr

Dette utstyret er testet og funnet i samsvar med grensene for en digital enhet i klasse B, i henhold til del 15 i FCCregelverket. Disse grensene er satt for å gi rimelig beskyttelse mot skadelig elektronisk interferens i boliginstallasjoner. Dette utstyret genererer, bruker og kan utstråle radiofrekvensenergi og kan, hvis det ikke installeres og brukes iht. instruksjonene, forårsake skadelig interferens for radiokommunikasjon.

Det gis imidlertid ingen garanti for at interferens ikke vil oppstå i en bestemt installasjon. Hvis dette utstyret forårsaker skadelig interferens for radio- eller TV-mottak, som kan fastslås ved å slå utstyret av og på, bør brukeren forsøke å korrigere interferensen gjennom ett eller flere av følgende tiltak:

- Rett mottakerantennen en annen vei, eller flytt den.
- Øk avstanden mellom utstyret og mottakeren.
- Koble utstyret til et uttak på en annen krets enn det mottakeren er koblet til.
- <span id="page-49-3"></span>● Få hjelp av forhandleren eller en erfaren radio/TV-tekniker.

## B1.2 For bærbare enheter

FCC-erklæring om strålingseksponering:

- 1. Denne senderen må ikke plasseres eller brukes sammen med andre antenner eller sendere.
- 2. Dette utstyret overholder FCCs grenser for eksponering av radiofrekvens i ukontrollerte miljøer. Enheten er testet for vanlige håndholdte operasjoner med enheten i direkte kontakt med kroppen på sidene av enheten. For å opprettholde samsvar med FCC-erklæringen om strålingseksponering, bør du unngå direkte kontakt med senderantennen under overføring.

## <span id="page-49-4"></span>**B2 Radiobølgeeksponering og SAR-informasjon**

TD I-Series-enheten er testet som en medisinsk enhet i klasse 1. Medisinsk elektrisk utstyr som dette krever spesielle forsiktighetsregler med hensyn til elektromagnetisk kompatibilitet (EMC) og må derfor installeres og tas i bruk i samsvar med informasjonen i denne håndboken.

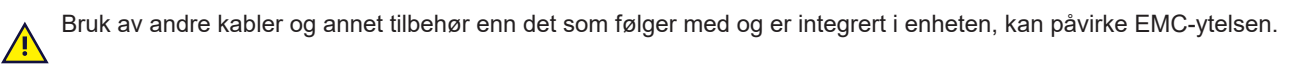

SAR-grenseverdien (SAR = spesifikk absorpsjonsrate), slik den er fastsatt av FCC (i USA) og av IC (i Canada), er 1,6 W/ kg i gjennomsnitt for 1 gram vev. I Europa/EU (CE-forskrifter) er den 2,0 W/kg i gjennomsnitt for 10 gram vev. Enhetene TD I–13 (FCC-ID: 2AA0V-TDI13), (IC ID 5534A-TDI13) og TD I–16 (FCC ID: 2AA0V-TDI16), (IC ID 5534A-TDI16) er testet mot disse SAR-grenseverdiene og oppfyller kravet fra FCC/IC/CE om eksponering for radiofrekvenser.

Dette utstyret overholder FCC/IC/EUs grenser for eksponering for radiofrekvens-stråling i ukontrollerte miljøer.

Den høyeste SAR-verdien for TD I–13-enheten er 1,168 W/kg, og for TD I–16-enheten er den 0,656 W/kg.

For å oppfylle kravene til medisinsk enhet i klasse 1 må bryterne som brukes i kombinasjon med TD I-Series-enheten oppfylle isolasjonskravene i IEC/EN 60601-1 basert på 15 VDC. De må være såkalte elektrisk flytende brytere (brytere som ikke er jordet).

## <span id="page-50-0"></span>**B3 Industry Canada-erklæring**

#### **Advarsel**

(i) Enheten for drift på 5150–5250 MHz-båndet er kun til innendørs bruk, for å redusere potensialet for skadelig interferens på ko-kanals mobile satellittsystemer;

(ii) Den maksimale tillatte antenneforsterkningen for enheter på båndene 5250–5350 Mhz og 5470–5725 Mhz skal være slik at utstyret fortsatt overholder e.i.r.p-grensen;

(iii) Den maksimale tillatte antenneforsterkningen for enheter på 5725–5850 MHz-båndet skal være slik at utstyret fortsatt overholder e.i.r.p-grensen spesifisert for drift punkt-til-punkt og ikke-punkt-til-punkt slik det er hensiktsmessig; og (iv) Brukere bør også være oppmerksomme på at kraftige radarer er angitt som primærbrukere (m.a.o. prioriterte brukere) av båndene 5250–5350 Mhz og 5650–5850 MHz og at disse radarene kan forårsake forstyrrelser og/eller skade på LE-LAN-enheter.

#### **Avertissement**

(i) les dispositifs fonctionnant dans la bande 5150-5250 MHz sont réservés uniquement pour une utilisation à l'intérieur afin de réduire les risques de brouillage préjudiciable aux systèmes de satellites mobiles utilisant les mêmes canaux; (ii) le gain maximal d'antenne permis pour les dispositifs utilisant les bandes de 5250 à 5350 MHz et de 5470 à 5725 MHz doit être conforme à la limite de la p.i.r.e;

(iii) le gain maximal d'antenne permis (pour les dispositifs utilisant la bande de 5725 à 5850 MHz) doit être conforme à la limite de la p.i.r.e. spécifiée pour l'exploitation point à point et l'exploitation non point à point, selon le cas; (iv) De plus, les utilisateurs devraient aussi être avisés que les utilisateurs de radars de haute puissance sont désignés utilisateurs principaux (c.-à-d., qu'ils ont la priorité) pour les bandes 5250-5350 MHz et 5650-5850 MHz et que ces radars pourraient causer du brouillage et/ou des dommages aux dispositifs LANEL.

Denne enheten (IC-ID: 5534A-TD13L) er testet iht. sikkerhetskravene for eksponering for radiobølger (SAR) i RSS-102 for grenser for allmennheten (ukontrollert miljø) (1,6 W/kg). Den høyeste SAR-verdien for TD I–13-enheten er 1,168 W/ kg. Denne enheten kan betjenes trygt med en minimumsavstand på 0 cm mellom utstyret og brukerens kropp.

Denne enheten (IC-ID: 5534A-TD16L) er testet iht. sikkerhetskravene for eksponering for radiobølger (SAR) i RSS-102 for grenser for allmennheten (ukontrollert miljø) (1,6 W/kg). Den høyeste SAR-verdien for TD I–16-enheten er 0,656 W/ kg. Denne enheten kan betjenes trygt med en minimumsavstand på 0 cm mellom utstyret og brukerens kropp.

Ce dispositif (IC ID: 5534A-TD13L) a été testé aux exigences de sécurité pour l'exposition aux ondes radio (SAR) dans le CNR-102 à le grand public (environnement non contrôlé) des limites (1.6W/Kg). La valeur maximale mesurée de SAR pour le TD I–13 dispositif est: 1,168 W/kg. . Ce dispositif peut être exploité en toute sécurité avec un 0cm distance minimale entre le matériel et les corps de l'utilisateur.

Ce dispositif (IC ID: 5534A-TD16L) a été testé aux exigences de sécurité pour l'exposition aux ondes radio (SAR) dans le CNR-102 à le grand public (environnement non contrôlé) des limites (1.6W/Kg). La valeur maximale mesurée de SAR pour le TD I–16 dispositif est: 0,656 W/kg. . Ce dispositif peut être exploité en toute sécurité avec un 0cm distance minimale entre le matériel et les corps de l'utilisateur.

Dette digitale apparatet i klasse B overholder kanadiske ICES-003.

Cet appareil numérique de la classe B est conforme à la norme NMB–003 du Canada.

Denne enheten overholder Industry Canada lisensfritatt(e) RSS-standard(er). Drift er underlagt følgende to betingelser: 1) Denne enheten må ikke forårsake interferens, og (2) denne enheten må godta enhver interferens som mottas, inkludert interferens som kan forårsake uønsket drift.

Le présent appareil est conforme aux CNR d'Industrie Canada applicables aux appareils radio exempts de licence. L'exploitation est autorisée aux deux conditions suivantes: (1) l'appareil ne doit pas produire de brouillage, et (2) l'utilisateur de l'appareil doit accepter tout brouillage radioélectrique subi, même si le brouillage est susceptible d'en compromettre le fonctionnement.

## <span id="page-50-1"></span>**B4 CE-deklarasjon**

Dette utstyret oppfyller kravene relatert til elektromagnetisk kompatibilitet, de vesentlige vernekravene i direktivet Elektromagnetisk Kompatibilitet (EMC) 2014/30/EU på tilnærmingen til lovene i medlemsstatene som relaterer til elektromagnetisk kompatibilitet, og Radioutstyrsdirektivet (RED) 2014/53/EU om å oppfylle forskriftene om radioutstyr og terminalutstyr for telekommunikasjon.

## <span id="page-50-2"></span>**B5 Direktiver og standarder**

TD I-Series samsvarer med følgende direktiver og standarder:

- Medisinsk utstyrsforskrift (EU) 2017/745
- EU-direktiv for medisinsk utstyr 93/42/EEC
- Lavspenningsdirektivet 2014/35/EU
- Direktivet for elektromagnetisk kompatibilitet (EMC) 2014/30/EU
- Radioutstyrsdirektivet (RED) 2014/53/EU
- RoHS2-direktivet 2011/65/EU
- WEEE-direktivet 2012/19/EU
- REACH-direktivet 2006/121/EF, 1907/2006/EF anneks 17
- ISO 9001:2015
- ISO 14971:2019
- ISO 13485:2016

Enheten er testet for å overholde IEC/EN 60601-1 Ed 3.1, IEC 62368 CB Scheme, ISO 14971:2019 og andre relevante standarder for de tiltenkte markedene.

## <span id="page-52-0"></span>**Tillegg C Datamaskinenhetens driftstilstander og LED-status**

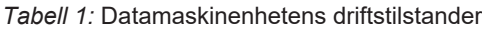

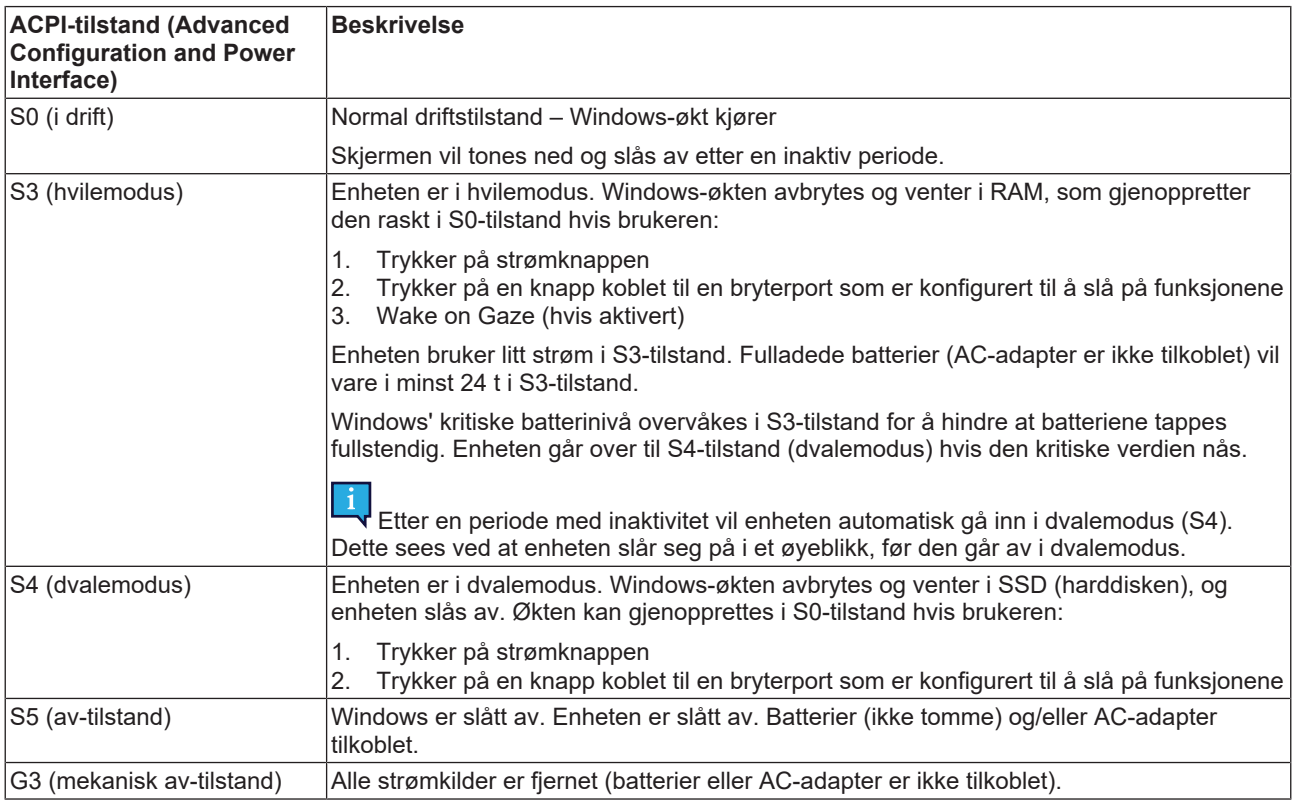

### *Tabell 2:* Av-/på-knappens driftstilstander

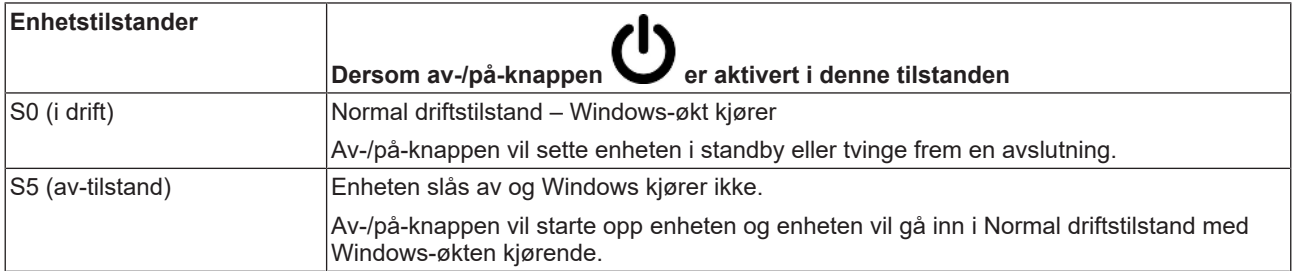

### *Tabell 3:* Status-LED

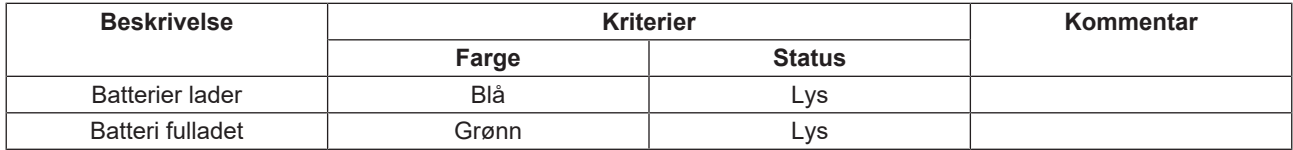

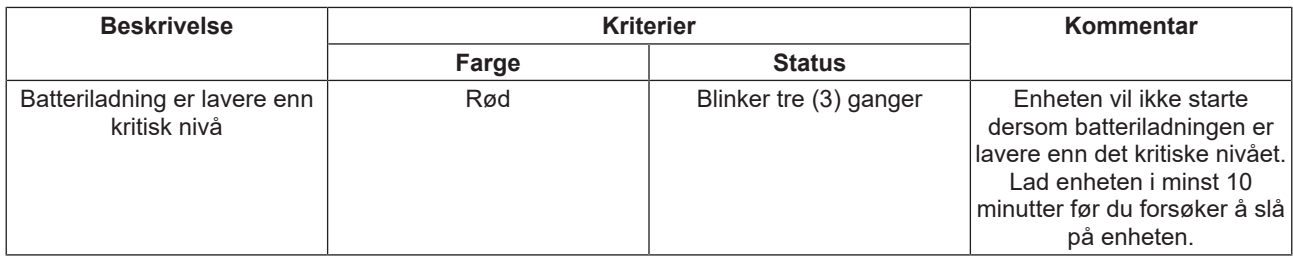

*Tabell 4:* Knappe-LED på berøringspanel

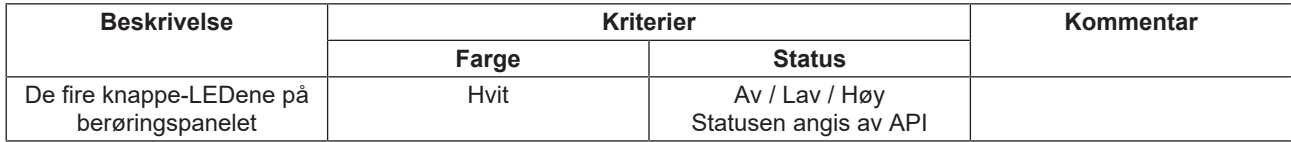

# <span id="page-54-0"></span>**Tillegg D Tekniske spesifikasjoner**

## <span id="page-54-1"></span>**D1 Standard TD I-Series**

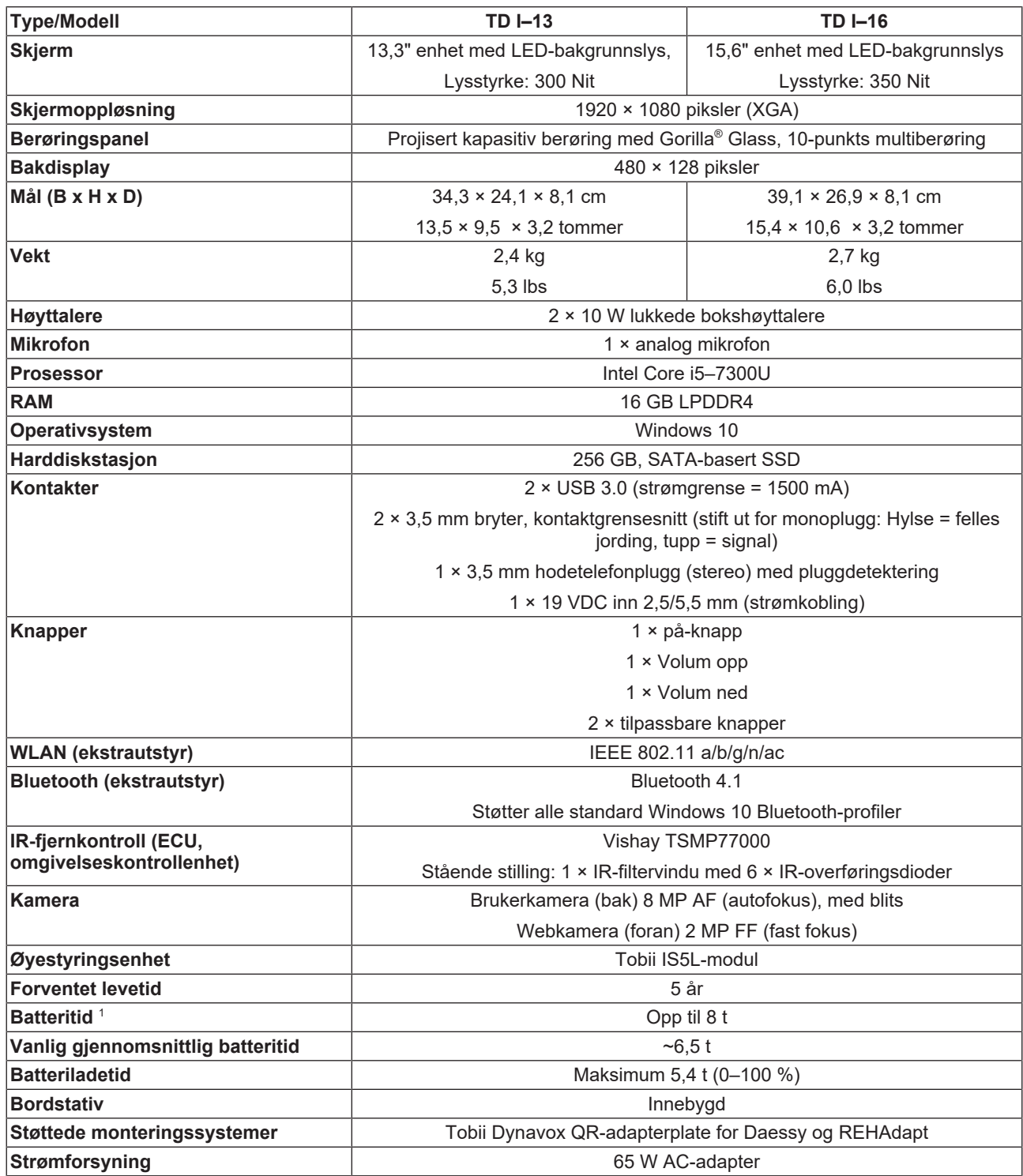

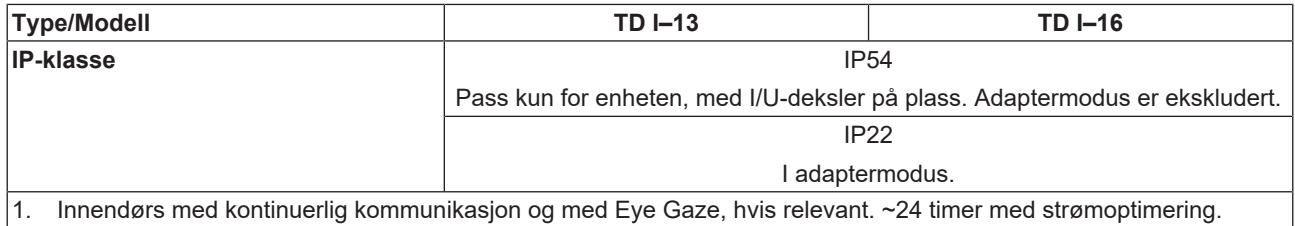

## <span id="page-55-0"></span>**D2 Strømadapter for enhet**

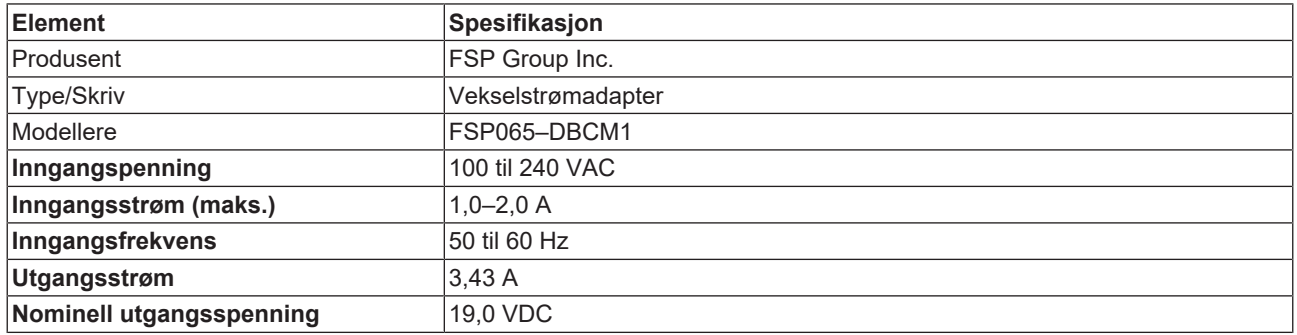

## <span id="page-55-1"></span>**D3 Batteripakke**

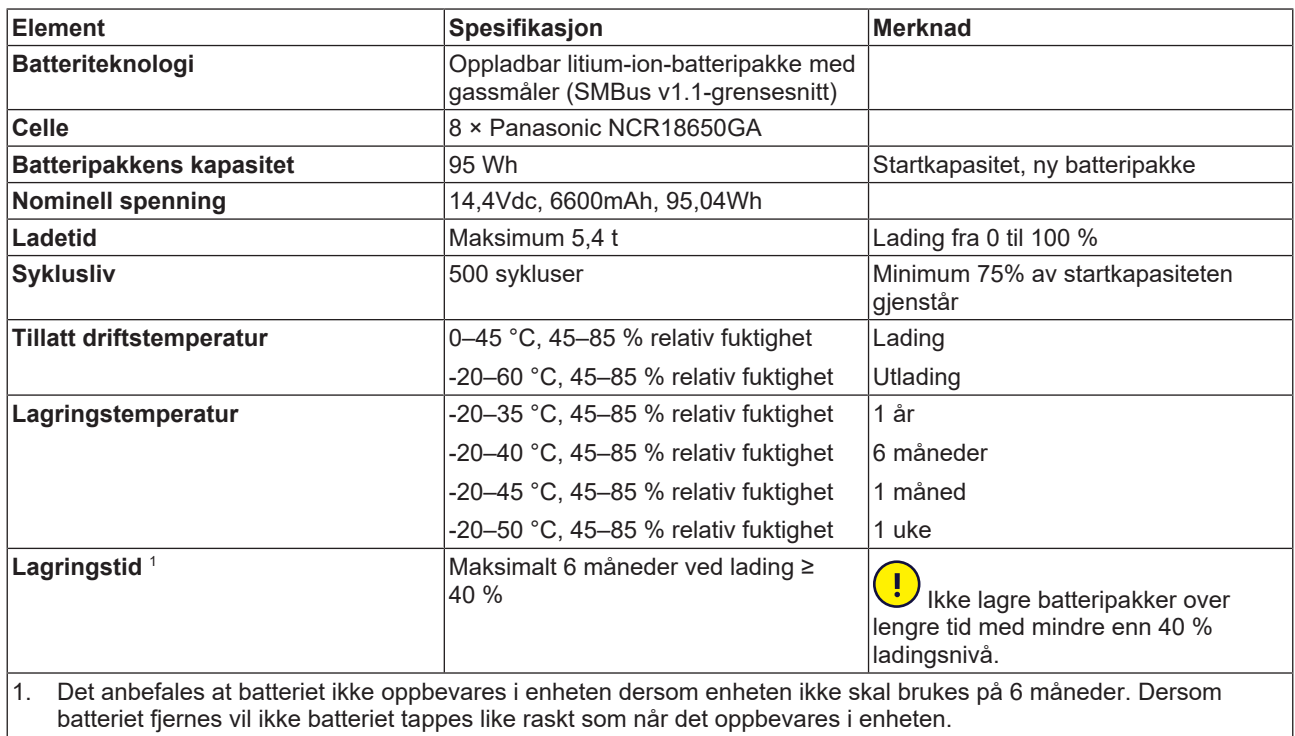

## <span id="page-55-2"></span>**D4 Øyestyringsenhet**

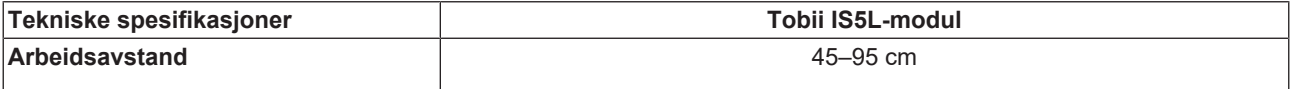

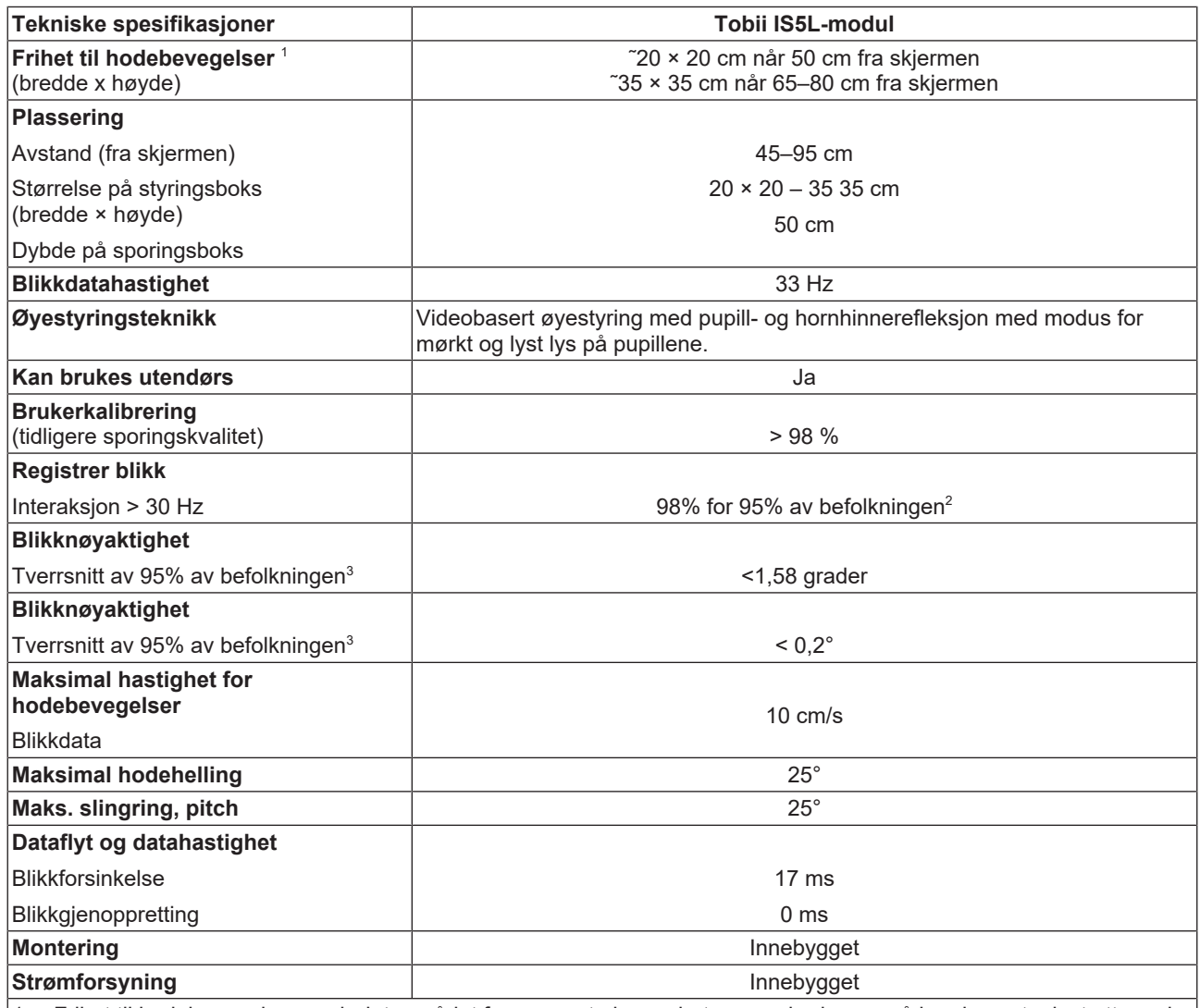

1. Frihet til hodebevegelser angir det området foran øyestyringsenheten som brukeren må ha plassert minst ett øye i. Tallene er spesifisert parallelt/ortogonalt i forhold til skjermoverflaten.

2. Testgruppen ekskluderte de som brukte briller med linsestyrke på +5,00 dioptri eller høyere, eller som lider av en øyesykdom.

3. Nøyaktighetsgraden og presisjonen for tallene for prosent av befolkningen hentes inn fra ekstensiv testing på kryss av representanter for hele befolkningen. Vi har brukt hundretusenvis av diagnostiske bilder og utført prøver av omkring 800 personer med forskjellige forhold, syn, etnisk bakgrunn, hverdagsstøv, fett, flekker eller blokkeringer rundt øynene, med ufokuserte øyne osv. Dette har gitt en mye mer stabil øyesporingsopplevelse med høy yteevne og en mye mer realistisk representasjon av faktisk yteevne på tvers av hele befolkningen, og ikke kun i en matematisk «ideell» situasjon.

Det «ideelle» tallet er den forrige standarden for måling av nøyaktighet som tidligere ble brukt for Tobii og for alle andre øyesporingskonkurrenter. De «ideelle» tallene hjelper for å få en generell forståelse av komparativ kvalitet og yteevne, men gjelder likevel ikke for en virkelig brukssituasjon i samme grad som en kvantitativ nøyaktighetsmåling og presisjon i forhold til prosentandel av befolkningen som er basert på omfattende testing utført av representanter av hele befolkningen.

# <span id="page-57-0"></span>**Tillegg E Maksimal tillatt temperatur**

*Tabell 5:* Maksimal tillatt temperatur

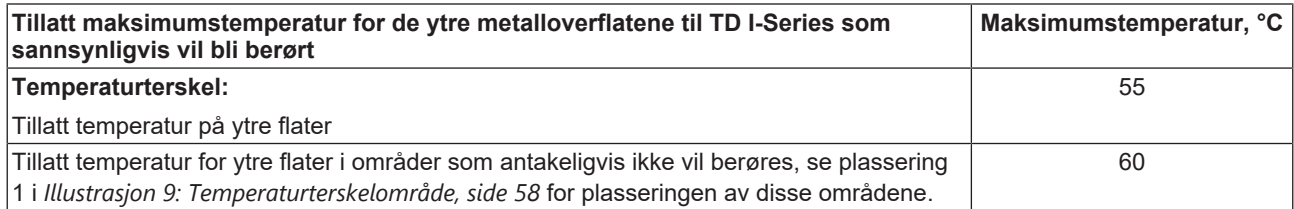

<span id="page-57-1"></span>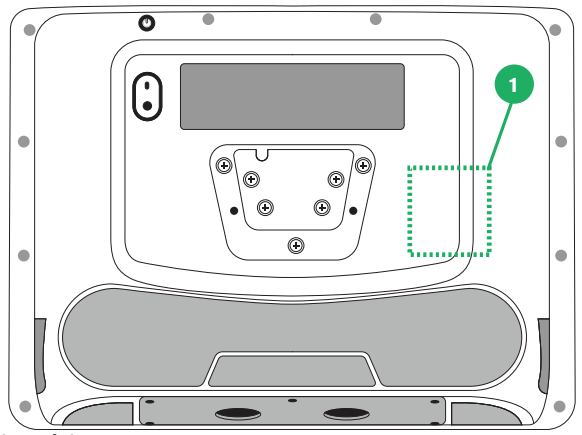

**Illustrasjon 9:** Temperaturterskelområde

Ikke berør området spesifisert i *[Illustrasjon 9: Temperaturterskelområde, side 58](#page-57-1)* når TD I-Series-enheten er på. Dette spesifiserte området kan nå temperaturer som kan forårsake permanent kroppslig skade i tilfelle direkte hudkontakt over lengre tid. Ta passende forholdsregler for å unngå skade.

## <span id="page-58-0"></span>**Tillegg F Godkjent tilbehør**

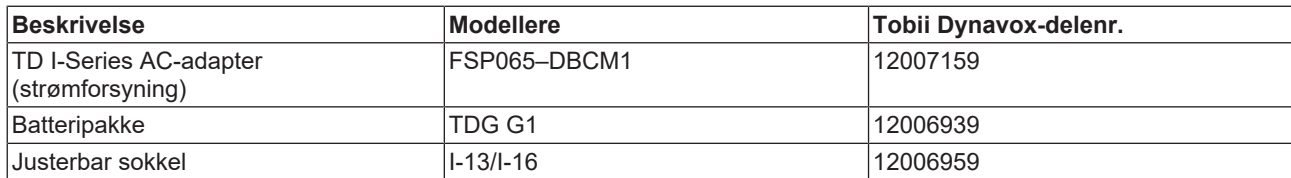

Hvis du ønsker informasjon om det siste godkjente Tobii Dynavox-tilbehøret, kan du gå inn på [www.tobiidynavox.com](http://www.tobiidynavox.com) eller kontakte din Tobii Dynavox-forhandler.

## <span id="page-59-0"></span>**Tillegg G Lokale sertifiseringspartnere**

De opplistede selskapene er partnerne for våre lokale sertifiseringer i deres land.

#### **Kontaktinformasjon:**

Link Assistive Pty Ltd 43 Adelaide Tce Pasadena SA, 5042 Australia

+61 8 7120 6002

SOLUCIONES EN TECNOLOGÍA ADAPTADA MEXICO S.A DE C.V Av. Rio Mixcoac 164 Col. Acacias Del Valle Deleg Benito Juarez. CP. 03240 Mexico

+1-800-344-1778

# tobiidynavox

Copyright © Tobii Dynavox AB (Publ). Ikke alle produkter og tjenester tilbys i hvert lokale marked. Spesifikasjoner kan endres uten varsel på forhånd. Alle varemerker tilhører sine respektive eiere.

#### Støtte for Tobii Dynavox-enheten

#### Få hjelp via internett

Besøke den produktspesifikke støttesiden for Tobii Dynavox-enheten din. Den inneholder oppdatert informasjon om problemer og tips og triks for produktet.<br>Finn støttesidene våre på: <u>www.Tob*iiDynavox.com/support-training*</u>

Kontakt din hjelpemiddelkonsulent eller forhandler

Kontakt din Tobii Dynavox-hjelpemiddelkonsulent eller autoriserte forhandler for hjelp hvis du har spørsmål eller problemer med produktet. De er best kjent med ditt personlige oppsett og er de som best<br>kan hjelpe deg med t